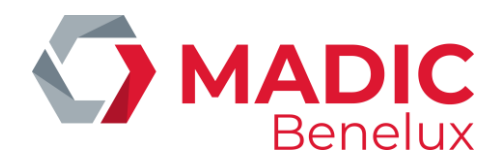

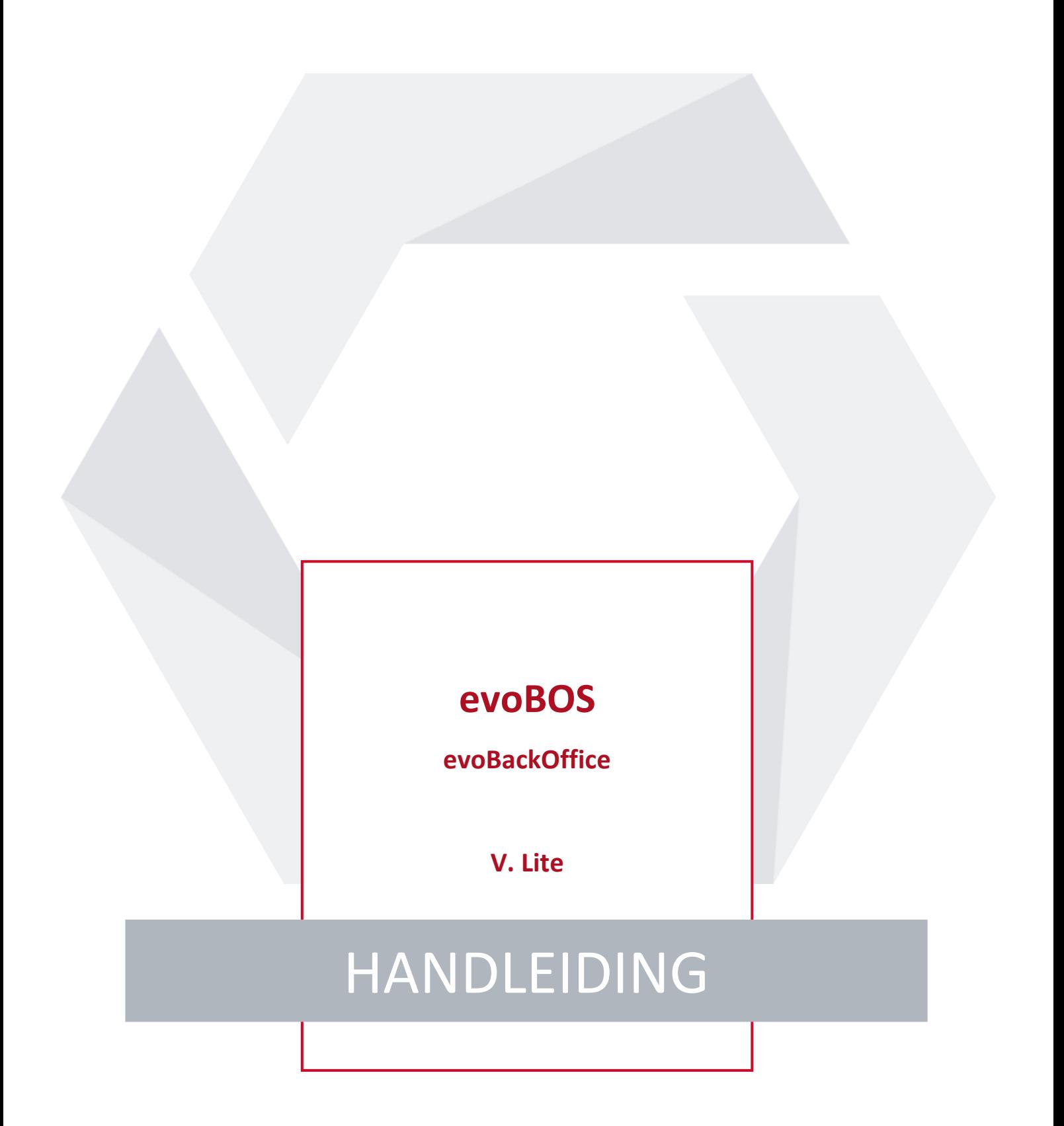

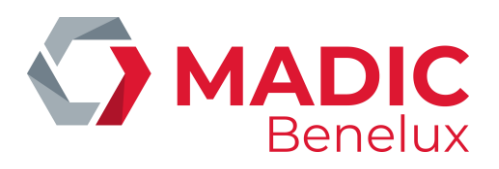

# **INHOUDSTAFEL**

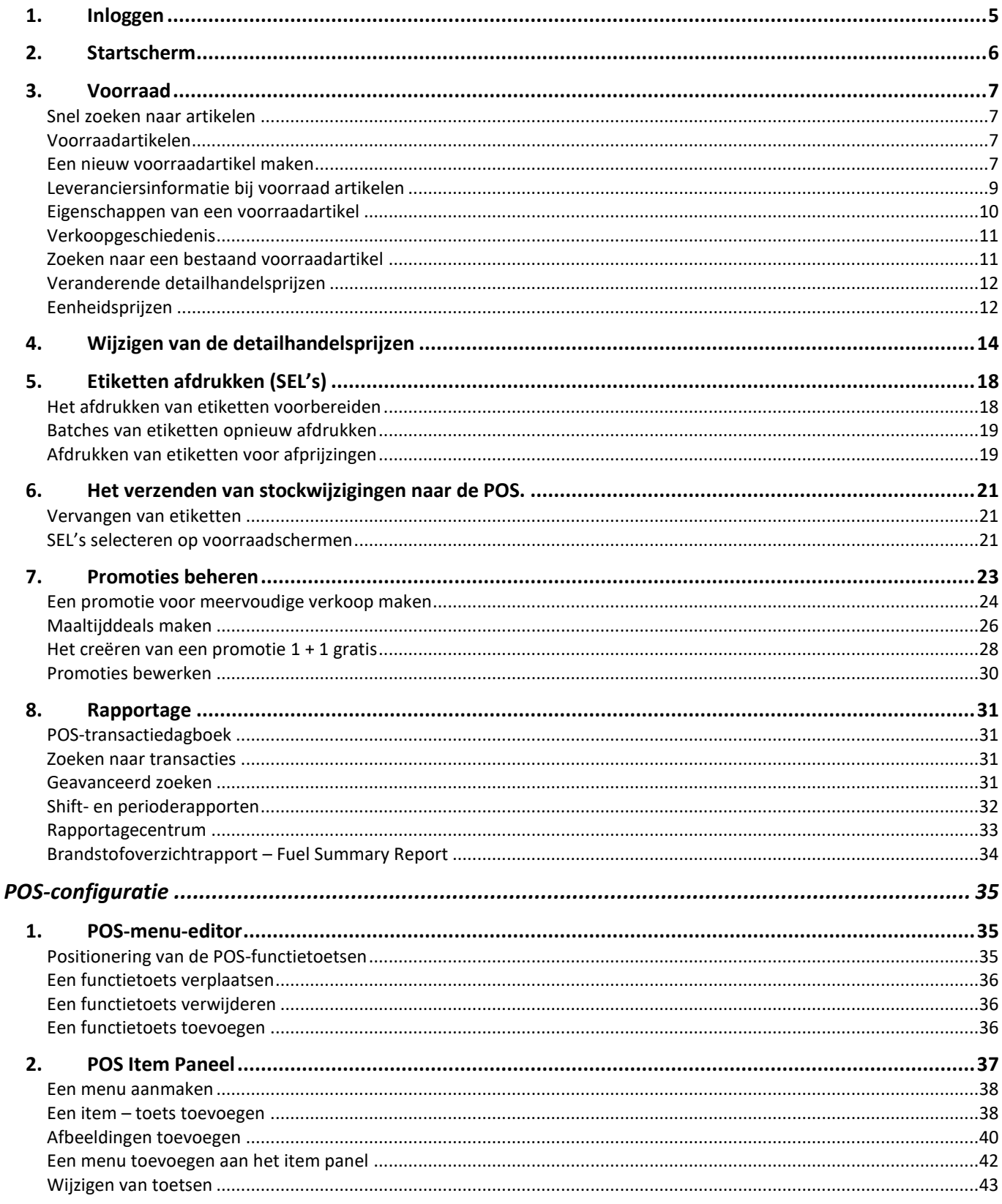

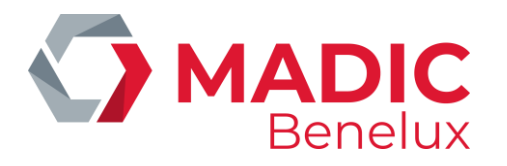

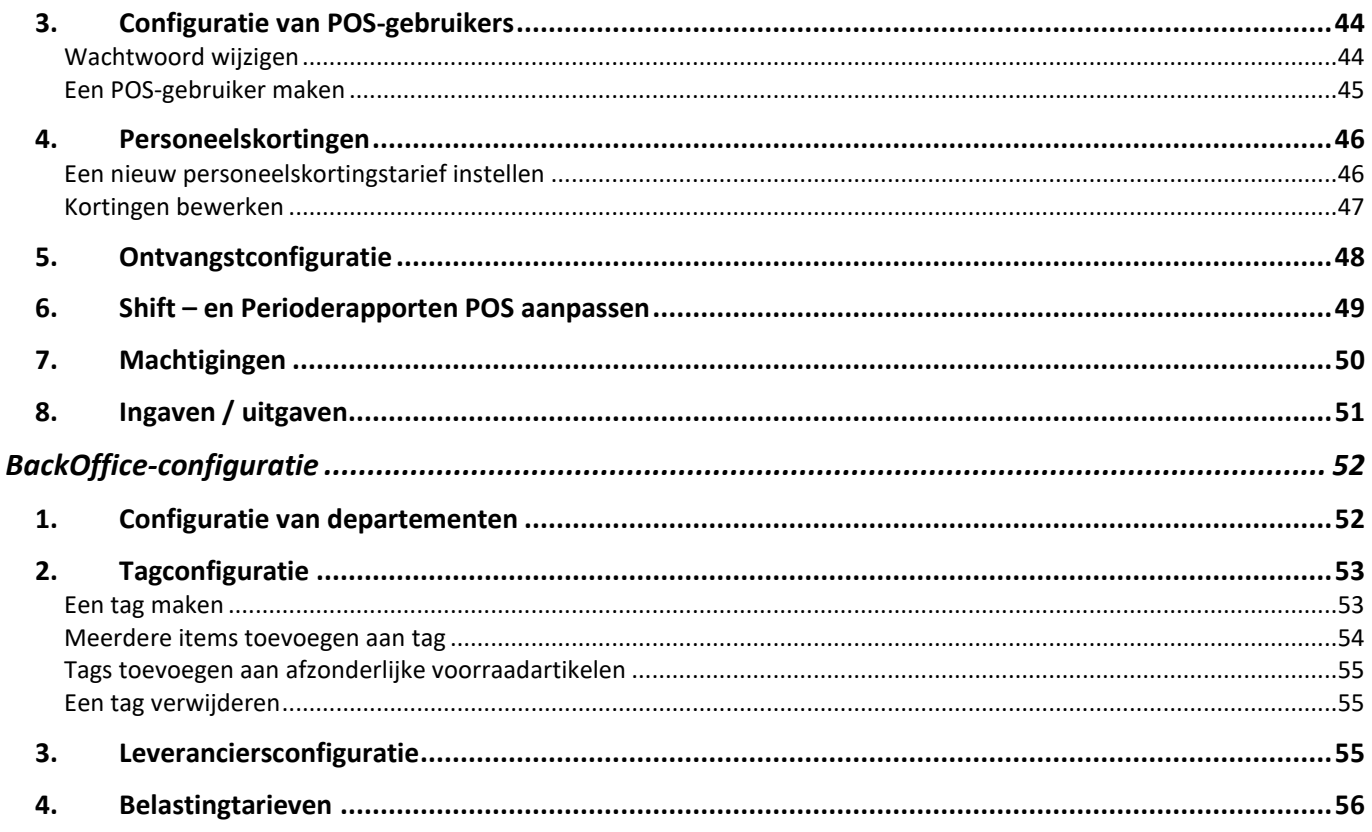

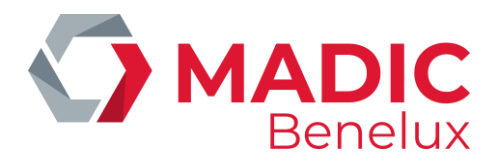

Deze handleiding werd ontworpen om de belangrijkste functionaliteiten binnen evoBackOffice optimaal te kunnen benutten in evoPOS

Exacte functionaliteiten en beschikbare opties kunnen variëren afhankelijk van site specifieke configuratie-instellingen, zodat er kleine verschillen kunnen bestaan tussen deze gebruikershandleiding en site-instellingen. De onderliggende processen zijn echter hetzelfde.

De handleiding wordt weergegeven in de volgorde van menu-opties die vanaf het startscherm worden weergegeven en is als zodanig geen volgorde van configuratie, tenzij deze in de tekst staat vermeld.

Winkels kunnen hun eigen processen en procedures hebben die niet in deze gids worden opgenomen.

Alle navigatie wordt gegeven vanaf het startscherm

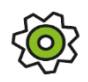

*Indien configuratie van functies mogelijk is, wordt dit met dit symbool in de handleiding weergegeven. Sommige van de configuratieopties worden in de backoffice geconfigureerd. Dit worden beschreven in het hoofdstuk aan het einde van deze handleiding. - Zie: Configuratie van evoPOS.*

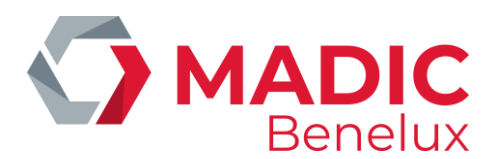

# <span id="page-4-0"></span>**1. Inloggen**

Wanneer evoBackOffice wordt opgestart, verschijnt volgend inlogscherm.

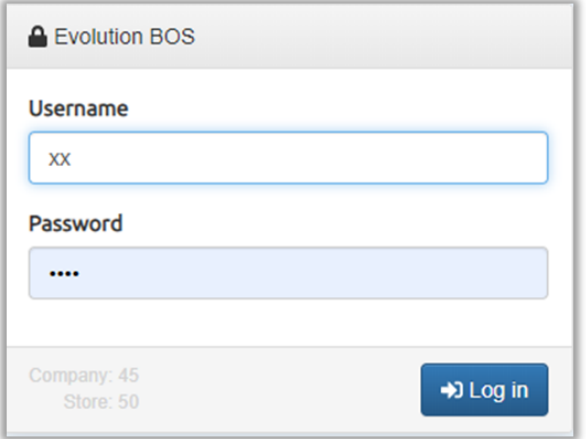

Gebruikersnaam xx is de POS-gebruikersnaam.

Wachtwoord is hetzelfde wachtwoord dat wordt gebruikt om in te loggen op evoPOS met de gebruikersnaam.

Zodra u ingelogd bent, verschijnt de bovenste menubalk. Alleen gebruikers met toegang tot Managerniveau zien het menu "Configuratie".

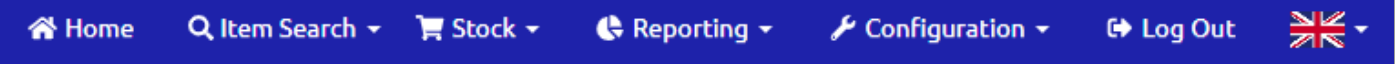

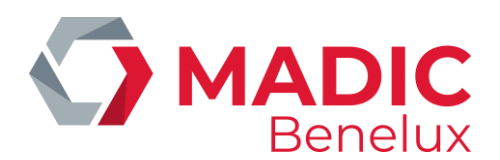

# <span id="page-5-0"></span>**2. Startscherm**

Het startscherm toont verschillende dashboards, waaronder winkel- en brandstofverkoop.

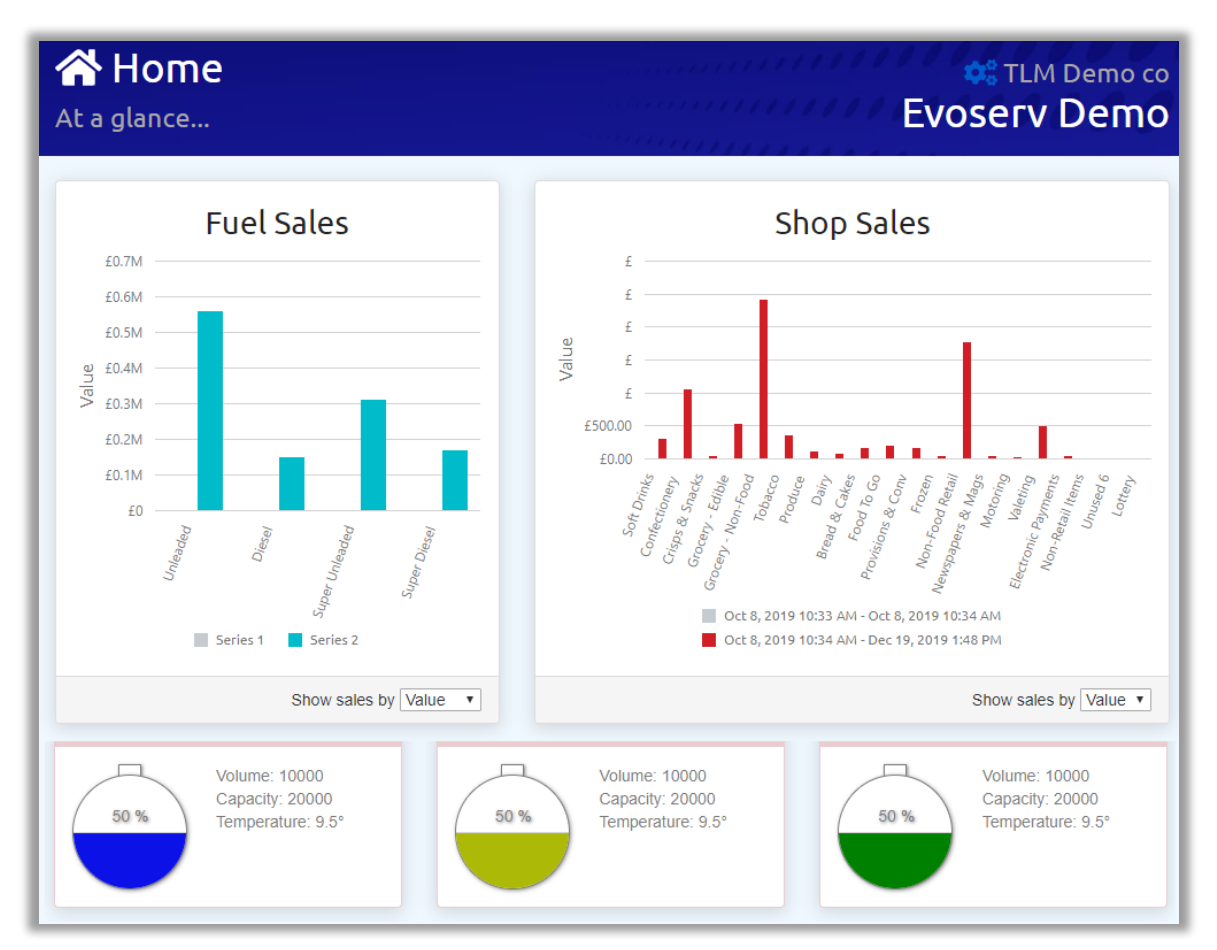

✓ Klik op de verkoopbalk van de afdeling in de winkelverkoopgrafiek om in te zoomen op de verkoop van subdepartementen.

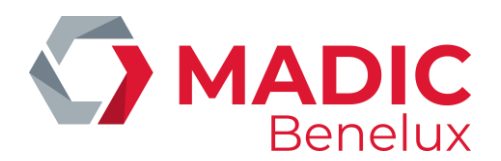

# <span id="page-6-0"></span>**3. Voorraad**

Het voorraadmenu bevat alle functies voor het beheren van prijscontrole, het afdrukken van Shelf Edge Labels (SEL's) en het uitvoeren van promoties voor alle producten die in de winkel worden verkocht.

# <span id="page-6-1"></span>**Snel zoeken naar artikelen**

Als u snel het voorraadscherm van een item wilt vinden, klikt u op de vervolgkeuzelijst Item zoeken op de bovenste menubalk.

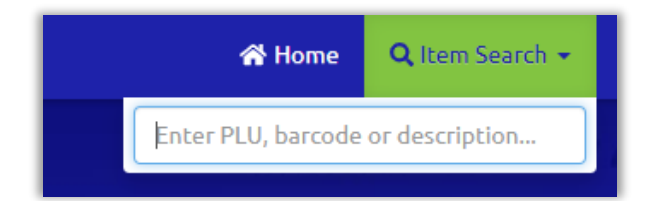

# <span id="page-6-2"></span>**Voorraadartikelen**

Elk product dat in de winkel wordt verkocht, heeft een individuele fiche in evoBackOffice. Alle productinformatie voor het voorraadartikel is opgenomen in deze fiche.

De verkoop wordt bijgewerkt naar de voorraadrecord, aangezien elke transactie wordt voltooid op het POS.

# <span id="page-6-3"></span>**Een nieuw voorraadartikel maken**

# > Voorraad > Voorraadobject maken

Hier worden zes essentiële gegevens beschreven die moeten worden ingevoerd, zodat het voorraadartikel kan worden opgeslagen en naar de kassa kan worden verzonden.

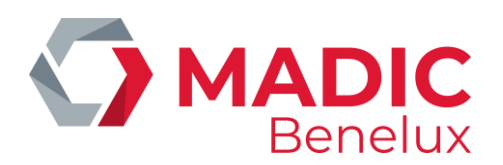

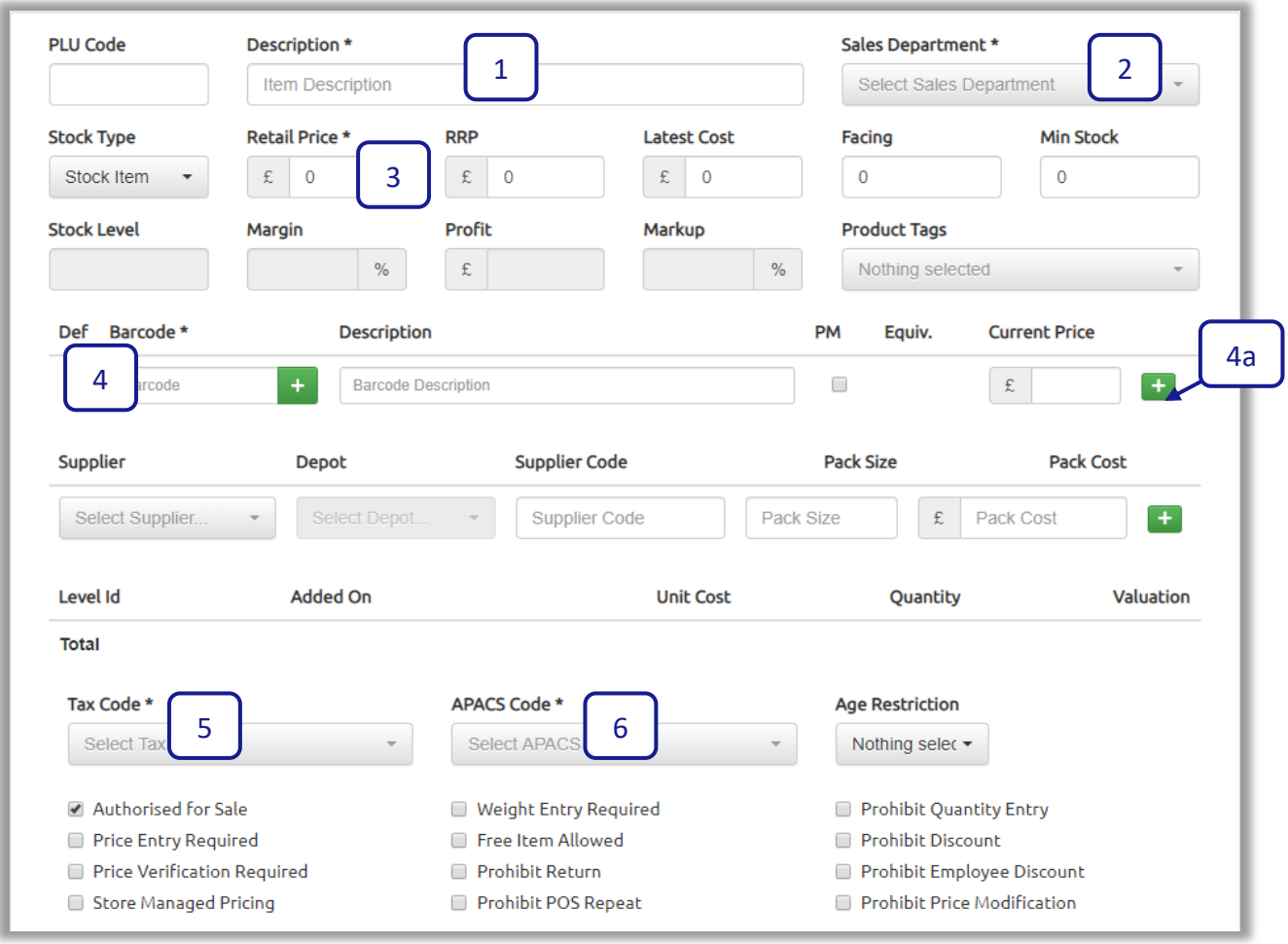

Voor bijkomende informatie en verdere POS-functionaliteiten zie extra secties hieronder.

- ✓ Voer een volledige beschrijving in voor het voorraadartikel, inclusief gewicht of grootte van het product (1) (Let op, dit veld accepteert maximaal 40 tekens).
- $\checkmark$  Selecteer het departement en subdepartement in de vervolgkeuzelijst (2).
- ✓ Voer de verkoopprijs van het voorraadartikel in (3) (eenmaal opgeslagen, kunnen de verkoopprijzen nog gewijzigd worden bij het barcodeveld).
- $\checkmark$  Voer de barcode van het voorraadartikel in (4).
- ✓ Selecteer de **groene + knop** (4a) om de barcode op te slaan indien nodig kan de barcodebeschrijving hier worden bewerkt. (handig als het artikel mogelijk meer dan één streepjescode heeft)
- $\checkmark$  Controleer het BTW-tarief voor het product (5), dit wordt automatisch ingevuld en gekoppeld aan het geselecteerde departement, maar kan worden bewerkt door te selecteren in de dropdown.
- $\checkmark$  Controleer de APACS-code voor het product (6). Dit wordt automatisch aangevuld en gekoppeld aan het geselecteerde departement, maar kan worden bewerkt door te selecteren in de dropdown. (Zie configuratiemenu voor opmaak van de inhoud dropdowns).
- $\checkmark$  De optie toestaan voor verkoop wordt automatisch aangevinkt.
- $\checkmark$  Selecteer "create stock item" om te bewaren.

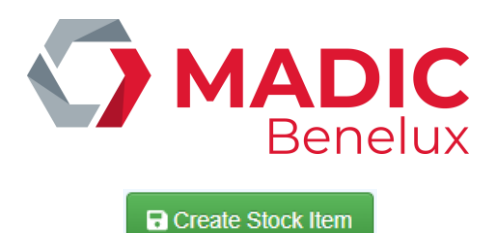

De rechterbovenhoek van de menubalk bevestigt dat het item is opgeslagen.

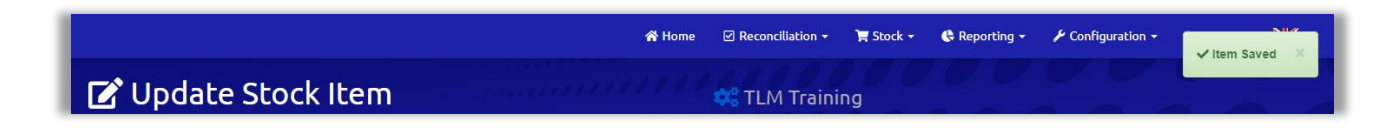

#### *OPMERKING:*

*Alle voorraad artikelen moeten een barcode hebben. Indien een artikel niet over een barcode beschikt, maakt evoBackoffice zelf een barcode aan. Deze barcode bekomt u door op het groene vakje met het witte kriuisje te drukken naast het barcodevak*

*Als er informatie ontbreekt of ongeldig is wordt er een waarschuwingsbericht weergegeven*

Nieuwe items worden nu verzonden naar het POS-voorraad - Update-scherm zodat eventueel etiketten afgedrukt wordenn vooraleer u de gegevens naar de kassa stuurt

# <span id="page-8-0"></span>**Leveranciersinformatie bij voorraad artikelen**

Om de winstmarges voor voorraadartikelen te kunnen controleren, moeten details over de grootte en kosten van leveranciersverpakkingen in evoBackOffice worden ingevoerd.

Namen en details van leveranciers worden ingesteld in het configuratiemenu. Zie configuratie leverancier set-up hyper link?

✓ Selecteer de sectie Leveranciersgegevens van de voorraadkaart

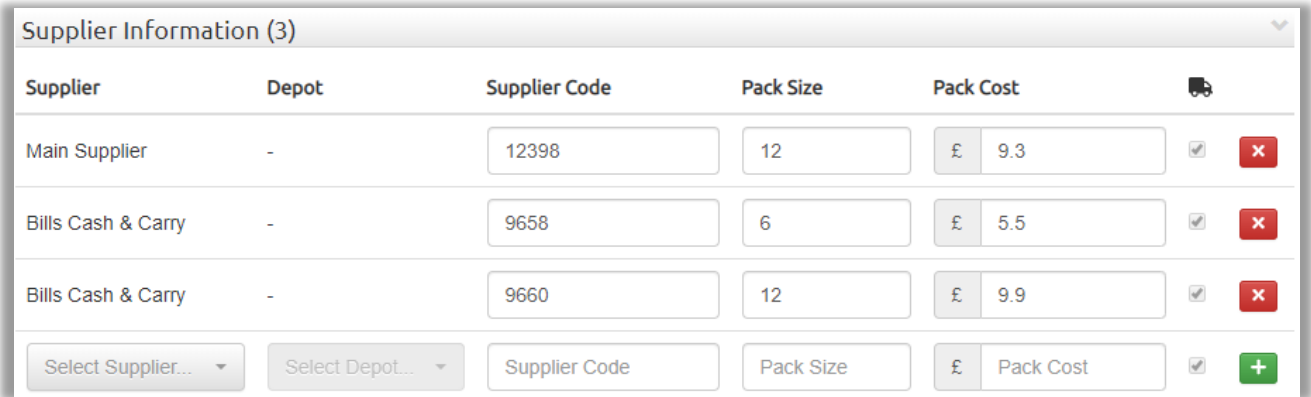

- ✓ Kies in de dropdown een **leverancier** (een depot is niet vereist voor lokaal aangemaakte leveranciers)
- ✓ Voer de **leverancierscode** in voor het voorraadartikel. deze informatie moet worden ingevoerd om de leveranciersgegevens op te slaan. (Als er geen leverancierscode beschikbaar is kan u opzoeken met de PLU-code)

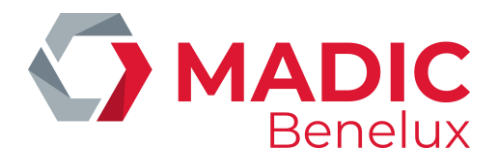

- ✓ Voer in hoeveel artikelen er in één verpakking zitten en de kosten van de verpakking. Indien de leverancier verschillende groottes van verpakkingen levert voert u op iedere lijn één verpakkingsgrootte in.
- ✓ Selecteer de **groene +** om de ingevoerde informatie toe te voegen aan het voorraadartikel.
- $\checkmark$  Selecteer Voorraaditem bijwerken om wijzigingen op te slaan

# *OPMERKING: Marge-, winst- en opmaakgegevens worden weergegeven in het bovenste gedeelte van het voorraadartikelscherm zodra de leveranciersinformatie is opgeslagen*

# <span id="page-9-0"></span>**Eigenschappen van een voorraadartikel**

Dit vak bevat alle geavanceerde instellingen die zijn gekoppeld aan de verkoop van het voorraadartikel.

De vermeldingen in de verschillende dropdowns zijn ingesteld in het configuratiemenu (zie Back office configuratie)

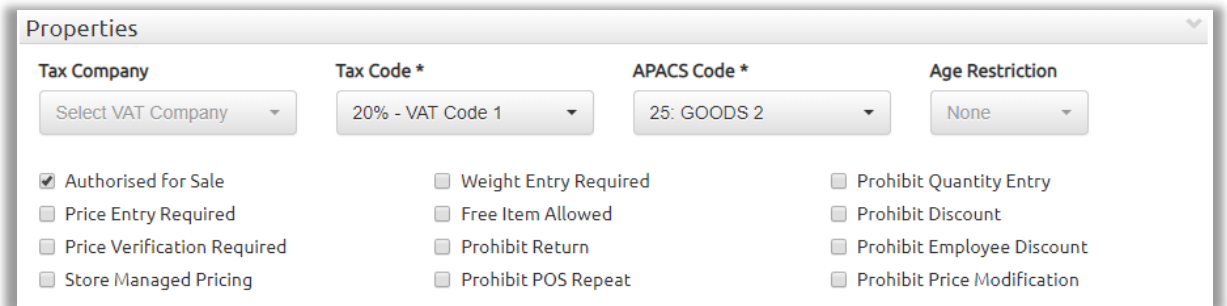

Belastingbedrijf - Als de winkel is opgezet met twee verschillende btw-bedrijven, zal dit automatisch worden gekoppeld aan het geselecteerde departement, maar kan worden bewerkt door te selecteren via dropdown.

BTW - tarief - BTW-tarief voor het artikel, dit wordt automatisch ingevuld en gekoppeld aan het geselecteerde departement, maar kan worden bewerkt door te selecteren via dropdown.

APACS-code - APACS-code voor het artikel, dit wordt automatisch ingevuld en gekoppeld aan het geselecteerde departement, maar kan worden bewerkt door te selecteren uit de dropdown. Restricties dienen eerst aangemaakt te worden via Configuratie **II** restricties. Daarna kunnen ze opgepikt worden in het dropdownmenu.

Geautoriseerd voor verkoop -Wanneer deze optie niet aangevinkt staat kan de voorraad gecheckt worden in evoBackOffice maar het artikel kan niet verkocht worden aan de kassa.

Vereiste prijsinvoer – De verkoopprijs moet manueel ingevoerd worden op het scherm tijdens de transactie.

Prijsverificatie vereist – wanneer het artikel wordt verkocht, wordt gevraagd om de prijs te controleren

Vaste verkoopprijs - voor winkels die artikelen van een hoofdleverancier aan een vaste prijs verkopen, zonder dat er in de evoBackOffice prijswijzigingen aan dat bepaald artikel kunnen gebeuren.

Gewichtsinvoer vereist – Dient aangevinkt te worden wanneer een artikel per gewicht wordt verkocht en gewogen moet worden.

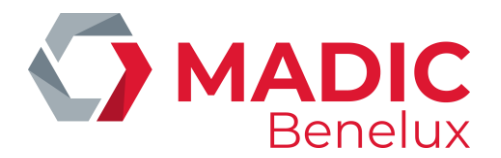

Gratis item toegestaan ----

Terugname verboden – Voor artikelen waarbij terugname in de winkel niet is toegestaan.

Pos-verkoop met "+" verbieden – Meerdere items kunnen niet worden verkocht met de + knop (maar kunnen vermenigvuldigen gebruiken)

Aantal invoer verbieden – Meerdere artikelen kunnen niet worden verkocht met de vermenigvuldigknop (maar wel met "+") gebruiken

Korting verbieden – Geen korting toegestaan

Personeelskorting verbieden – Personeelskorting mag niet toegepast worden op een artikel dat is aangevinkt binnen een departement met korting.

Prijswijziging verbieden - Geen prijswijziging toegestaan op de verkoopprijs voor het item, er komt een melding op de kassa dat een prijswijziging niet is toegestaan.

# <span id="page-10-0"></span>**Verkoopgeschiedenis**

Hiermee wordt de grafiek van de verkoop en andere voorraadgeschiedenis weergegeven.

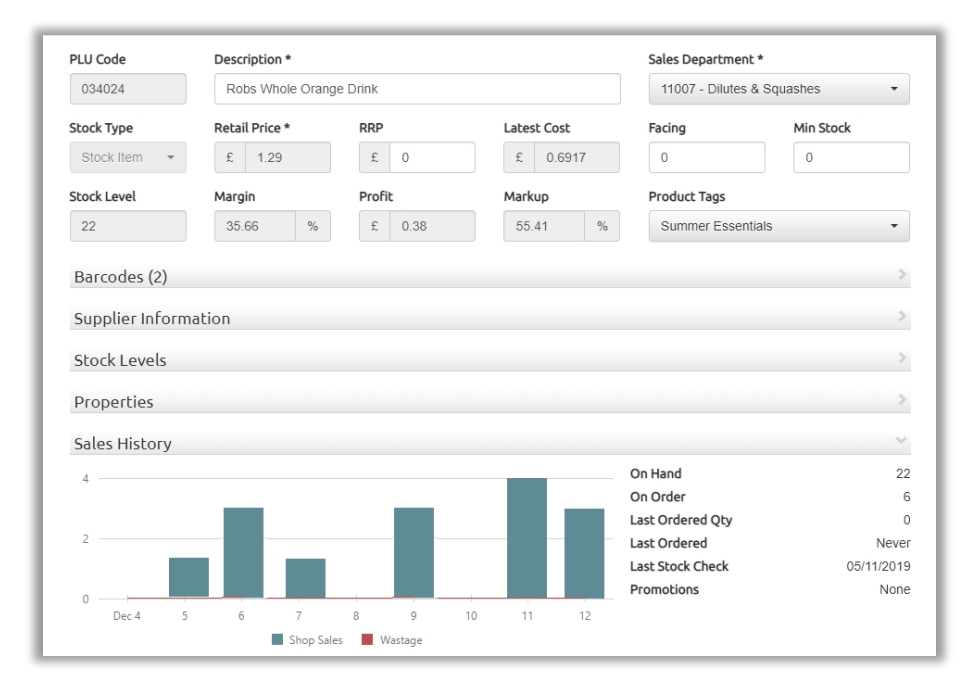

# <span id="page-10-1"></span>**Zoeken naar een bestaand voorraadartikel**

# > Voorraad > Zoek voorraad artikelen

- ✓ Voer de **beschrijving**, **streepjescode** of PLU-nummer van het item in de itemzoekopdracht in en alle overeenkomsten worden weergegeven op het scherm, 10 resultaten per pagina.
- $\checkmark$  Navigeer naar verdere pagina's onderaan het scherm. Zoekopdrachten kunnen worden gesorteerd op departementen. Tevens kan er gefilterd worden op beschrijving om de zoekopdracht te versnellen.

Er kan eveneens gefilterd worden op inactieve artikelen (artikelen in de database maar niet in verkoop).

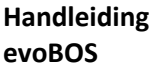

**Handleiding Datum 03/11/2023 Pag. 11 van 56 evoBOS www.madic-benelux.com**

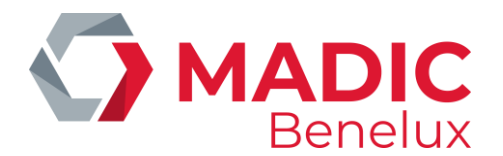

 $\checkmark$  Selecteer de regel van het artikel dat nodig is om naar het voorraadartikelscherm te gaan.

# <span id="page-11-0"></span>**Veranderende detailhandelsprijzen**

Aangezien een voorraadartikel meerdere barcodes met verschillende detailhandelsprijzen kan hebben, worden prijswijzigingen uitgevoerd in het barcodegedeelte van het voorraadartikel.

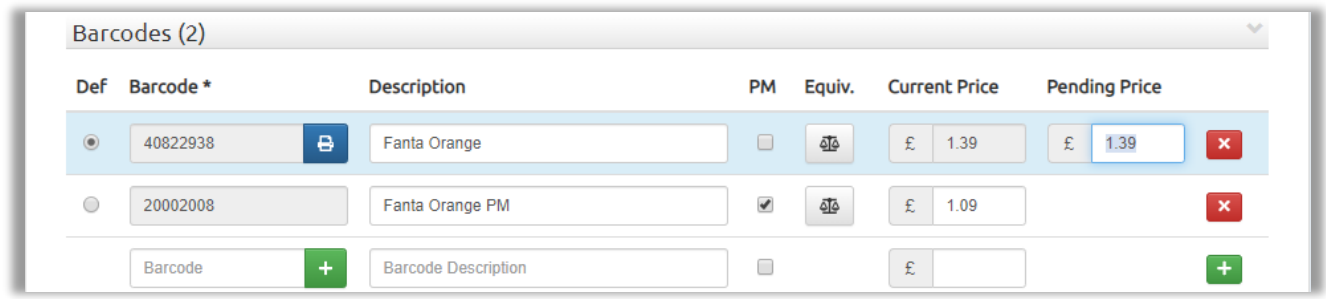

- ✓ Selecteer het vakje barcode van het voorraadartikel.
- $\checkmark$  Typ de nieuwe prijs in In afwachting van de prijs voor alle vereiste barcodes.
- $\checkmark$  Selecteer Voorraaditem bijwerken om de prijswijziging op te slaan.

Nieuwe prijzen worden nu verzonden naar Pos Voorraadupdate om eventueel etiketten af te drukken vooraleer u de gegevens naar Pos (kassa) stuurt

# *OPMERKING:*

*Zodra de nieuwe prijs is doorgegeven aan de POS en de wijziging is doorgevoerd, wordt de nieuwe prijs huidige prijs. Het vakje van nieuwe prijs is nu opnieuw leeg.* 

*Indien u het vakje PM (Price Mark) aanvinkt om een code voor een prijsaanduiding aan te geven, wordt het vak "In behandeling" met de prijs verwijderd om te voorkomen dat de verkoopprijs van de artikelcodecode per ongeluk wordt gewijzigd.*

*Definitie – De barcode met de geselecteerde definitie is de standaardbarcode, dit is de barcode die wordt gebruiktbij de POS wanneer artikelzoekingu een artikel opzoekt.*

# <span id="page-11-1"></span>**Eenheidsprijzen**

Een eenheidsprijs is vereist om te worden weergegeven op het etiket in de winkel. Deze functie is te gebruiken voor alle geselecteerde afdelingen in de winkel.

Het stelt de klant in staat om gemakkelijk prijzen te vergelijken voor verschillende maten van hetzelfde product, of de eenheidsprijzen van verschillende merken te vergelijken.

Voorbeeld van Shelf Edge Labels (SEL's) met eenheidsprijs

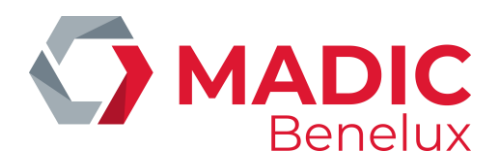

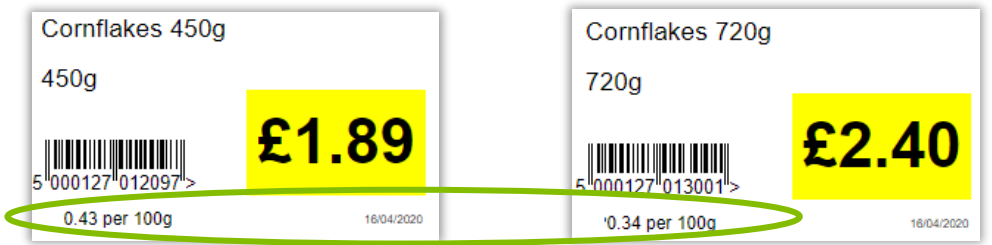

Deze details worden ingesteld in Voorraad Item bij het vak barcode.

 $\checkmark$  Selecteer het symbool van de weegschaal naast de verkoopprijs en voer de details in

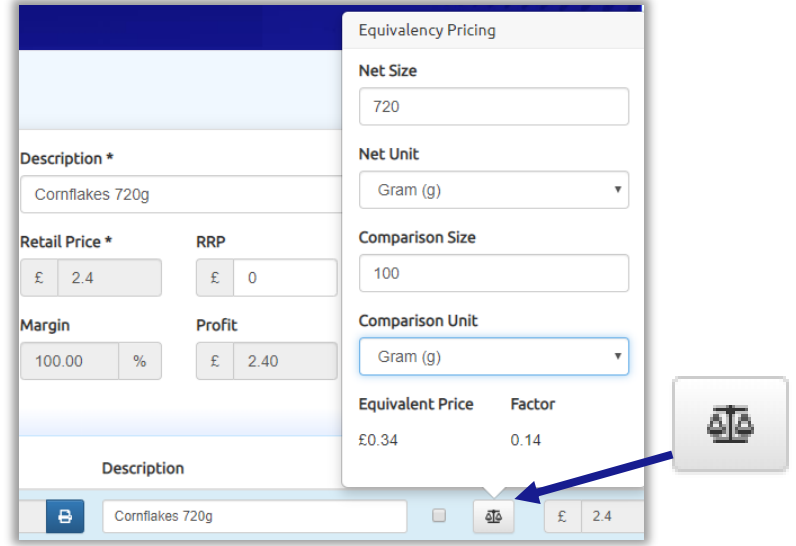

- $\checkmark$  Netto grootte Voer de verpakkingsgrootte van het product in
- ✓ Netto-eenheid eenheid selecteren via dropdown
- $\checkmark$  Vergelijkingsgrootte zoals te zien in dit voorbeeld per 100g
- ✓ Vergelijkingseenheid selecteer eenheid via dropdown
- ✓ Selecteer "Voorraaditem bijwerken" om de details op te slaan

# Wanneer de verkoopprijs niet is gewijzigd en een nieuw etiket vereist is → **Label aanvragen**

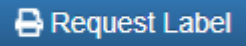

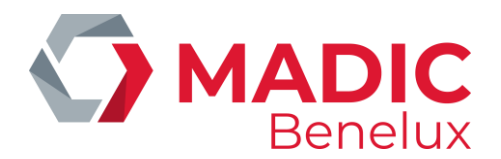

# <span id="page-13-0"></span>**4. Wijzigen van de detailhandelsprijzen**

# > Wijzigingen in de voorraad > detailhandelsprijzen

Deze functie om detailhandelsprijzen te wijzigen maakt het mogelijk om bulkprijswijzigingen te beheren en te handhaven in de voorraadartikelen.

De prijzen kunnen worden afgestemd op een bepaalde marge of de detailhandelsprijzen kunnen worden verhoogd of verlaagd met een bepaalde waarde of een bepaald percentage.

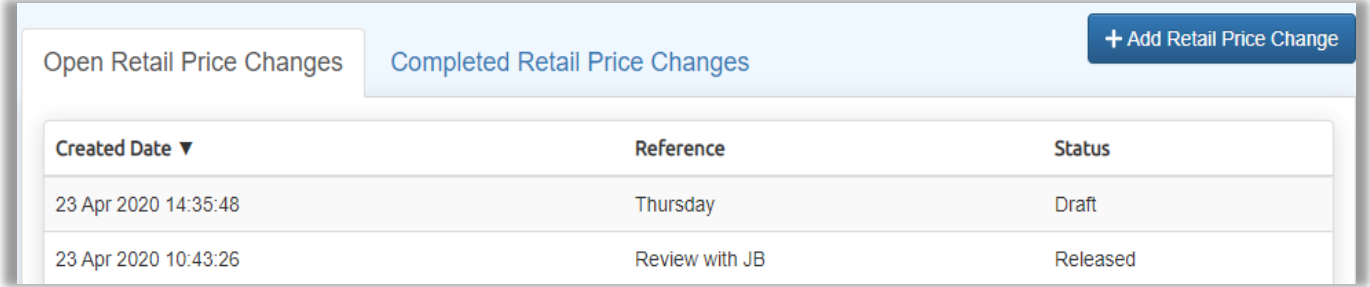

In het scherm worden twee tabbladen weergegeven:

Open Retail Price Changes – die aan de gang zijn, maar niet geboekt; deze kunnen worden heropend en gewijzigd.

Ze kunnen worden toegewezen aan één van de twee verschillende statussen als bijkomende referentie voor een zoekopdracht.

- ✓ **In opmaak** als er nog aan de prijswijzigingen wordt gewerkt en niet wordt afgerond.
- ✓ **Vrijgegeven** met vermelding van de prijswijzigingen zijn voltooid en klaar voor detachering. Het toestaan van management controle, indien nodig, voor de definitieve detachering.

Voltooide wijzigingen in de detailhandelsprijzen – deze zijn afgerond en geboekt. Deze kunnen niet verder worden gewijzigd. De rapporten worden opgeslagen voor controledoeleinden en kunnen worden bekeken en afgedrukt.

# **Een wijziging van de detailhandelsprijzen verwerken**

- $\checkmark$  Selecteer Wijziging van de verkoopprijs toevoegen
- $\checkmark$  Typ een verwijzing voor de vermelding (max 49 karakters). Dit kan meer informatie over de reden van de prijswijziging zijn, de naam van de persoon die de gegevens heeft gewijzigd, …
- $\checkmark$  Selecteer Wijziging van de verkoopprijs maken

Voorraadartikelen kunnen op twee manieren aan het scherm voor prijswijzigingen worden toegevoegd:

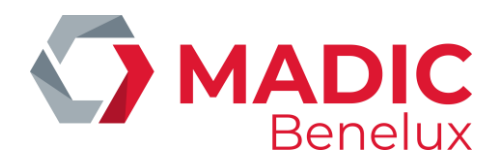

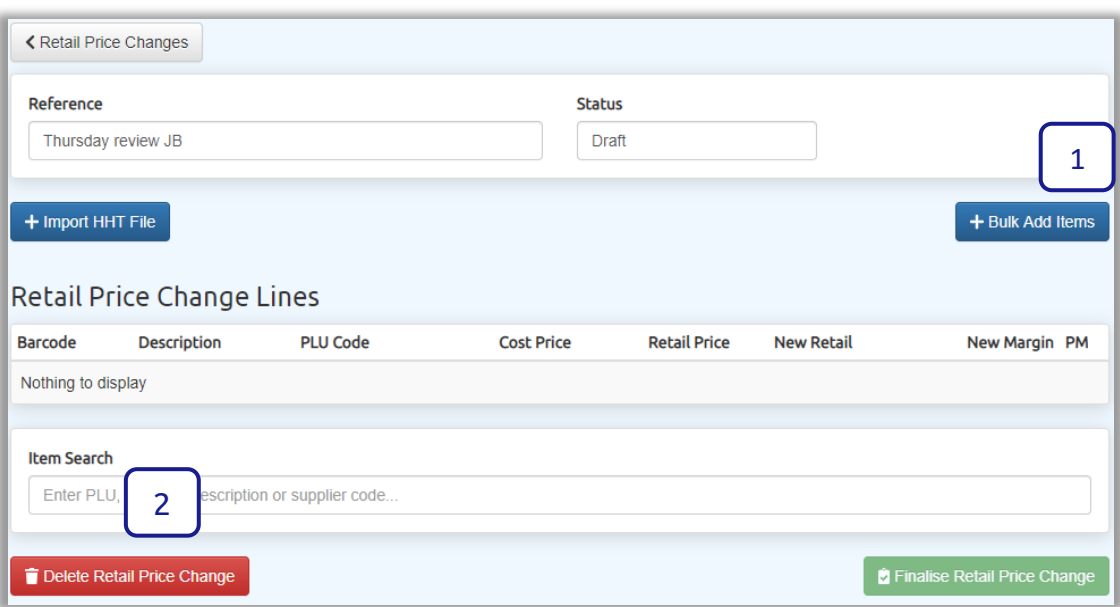

#### Groepen producten toevoegen aan een prijswijziging (1) :

 $\checkmark$  Selecteer "+ toevoegen bulk items"

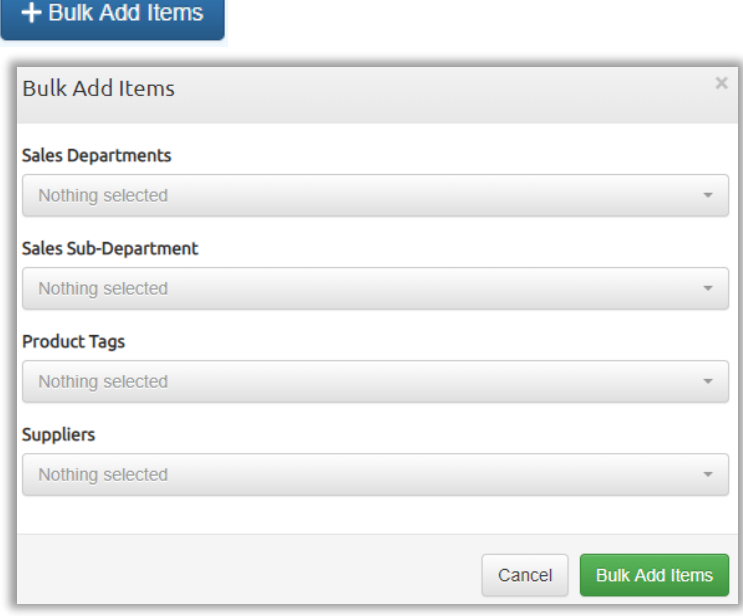

 $\checkmark$  Selecteer welk type departement, subdepartement, productlabel of leverancier toegevoegd moet worden.

*OPMERKING: Er kan slechts één type groep tegelijk worden geselecteerd*.

- ✓ Selecteer alle benodigde opties via dropdown
- ✓ Selecteer "Bulk Items toevoegen" om het scherm te vullen met items uit de geselecteerde groepen.

Artikelen handmatig toevoegen aan prijswijziging (2) :

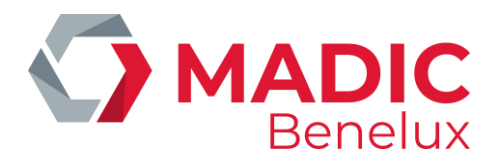

✓ Voer bij Artikel opzoeken een barcode, PLU-code, leverancierscode of een deel van de beschrijving in.

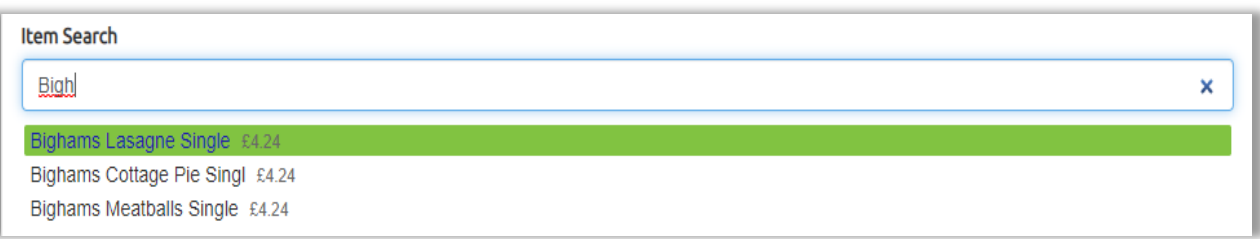

*TIP: Als u een beschrijving typt, wordt de suggestielijst minder. Gebruik het vernieuwingspictogram om opnieuw te zoeken op eerder gebruikte criteria*

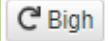

Zodra het scherm alle benodigde artikelen bevat, kunnen prijswijzigingen worden toegepast.

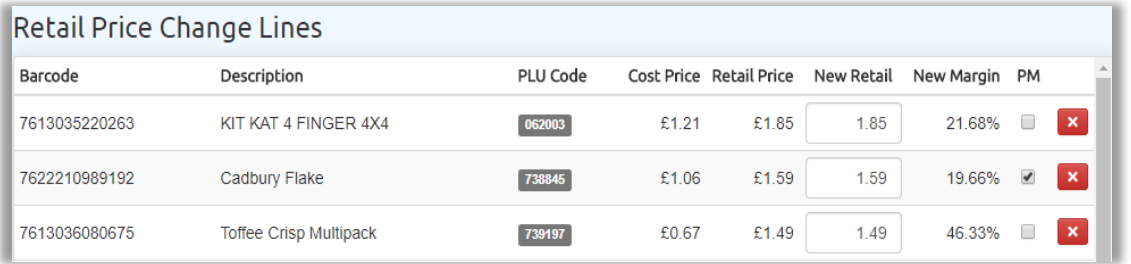

Het scherm wordt in eerste instantie weergegeven met de huidige detailhandelsprijzen en marges in de velden Nieuwe Retail en Nieuwe Marge.

 $\checkmark$  Selecteer het type prijswijziging dat moet worden toegepast.

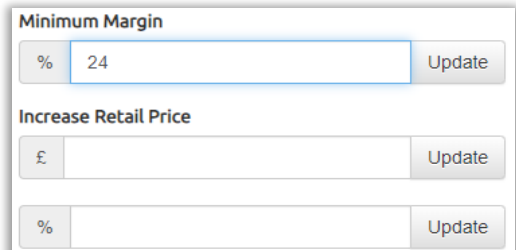

 $\checkmark$  Vul de nodige velden in:

**De vereiste minimummarge**, berekend op basis van de meest recente kostprijs. **De vereiste prijsverhoging** (let op: de prijs is in ponden, dus 69p is 0,69) **De % prijsverhoging** die van toepassing is op alle artikelen in het scherm In dit voorbeeld wordt een minimum marge van 24% toegepast.

Het scherm zal de aanpassingen tonen in het vak "nieuwe prijs" en nieuwe marge.

**Handleiding Datum 03/11/2023 Pag. 16 van 56 evoBOS www.madic-benelux.com**

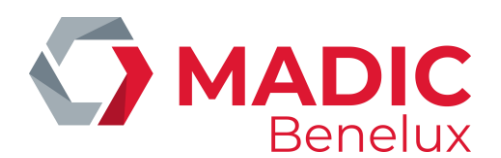

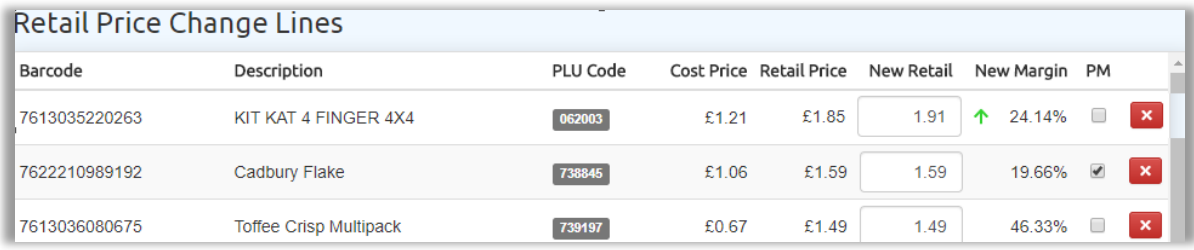

In dit voorbeeld:

- $\checkmark$  De KitKat heeft een nieuwe verkoopprijs van  $\epsilon$  1,91 om de winstmarge van 24% zo dicht mogelijk te benaderen.
- $\checkmark$  De Cadbury vlokken zijn gemarkeerd als prijs gemarkeerd (prijssticker op product), zodat er geen nieuwe verkoopprijs wordt gemaakt.
- $\checkmark$  De Toffee Crisp had al een maximum verkoopprijs voor een winstmarge van 46,33% dus de huidige verkoopprijs wordt behouden.

Indien gewenst kunnen de verkoopprijzen verder worden gewijzigd door de nieuwe verkoopprijzen handmatig in te toetsen in het vak Nieuwe verkoopprijs.

Indien u terugkeert naar het scherm voor wijzigingen in de verkoopprijzen vooraleer u de gegevens bewaart, wordt de voorraadaanpassing als Concept opgeslagen

 $\checkmark$  Selecteer Wijziging verkoopprijs afronden wanneer deze is voltooid

Finalise Retail Price Change

Vervolgens:

✓ Selecteer "Retail Price Changes" om terug te keren naar het scherm verkoopprijs wijzigen om de voorraadaanpassing op te slaan zoals die is ingegeven.

K Retail Price Changes

Of

✓ Selecteer "edit retail price change" Om terug te keren naar het vorige scherm om door te gaan met het wijzigen van prijzen

5 Edit Retail Price Change

Of

✓ Indien u de prijswijzigingen wilt voltooien, wordt het voorraadartikel bijgewerkt. Wijzigingen kunnen niet meer veranderd worden zodra deze actie voltooid is.

**D** Post Retail Price Change

Een rapport wordt weergegeven en opgeslagen op het tabblad Wijzigingen in de winkelprijs voltooid, opgeslagen in evoBackOffice voor controledoeleinden. SEL's voor prijswijzigingen worden verzonden naar SEL en POS scherm.

**Handleiding Datum 03/11/2023 Pag. 17 van 56 evoBOS www.madic-benelux.com**

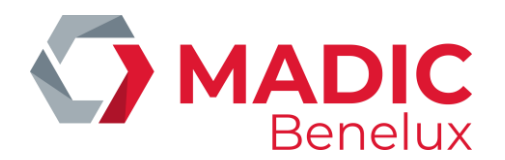

# <span id="page-17-0"></span>**5. Etiketten afdrukken (SEL's)**

# Voorraad > SEL in POS-updates

SEL's voor nieuwe voorraadartikelen, wijzigingen in de verkoopprijs, wijzigingen in barcodes of beschrijvingen worden opgeslagen in POS Stock Updates samen met eventuele nieuwe SEL's die in de winkel worden aangevraagd.

Prijsverhogingen, dalingen of andere wijzigingen worden allemaal in het scherm gemarkeerd en kunnen afzonderlijk worden verwerkt om de etiketten af te drukken en de informatie gecontroleerd naar de POS te sturen, ervoor te zorgen dat de winkel altijd voldoet aan de wettelijke eisen voor de etikettering van legplanken.

*OPMERKING: Bij alle selecties en het afdrukken van etiketten wordt gebruik gemaakt van de specifieke barcodebeschrijving van het voorraadartikel*

Het scherm geeft alle voorraadwijzigingen weer in het tabblad Openstaande updates.

*Tip : Het scherm kan herschikt worden door op de titel van een kolom te klikken*

- ጥ Groene pijl omhoog geeft aan dat de verkoopprijs is gestegen.
- Rode pijl omlaag geeft aan dat de verkoopprijs is verlaagd.
- Het vuilbakje geeft andere wijzigingen aan dan de verkoopprijs. Deze kunnen worden n verwijderd uit het label printscherm. Deze wijzigingen worden automatisch bijgewerkt naar de POS.

# <span id="page-17-1"></span>**Het afdrukken van etiketten voorbereiden**

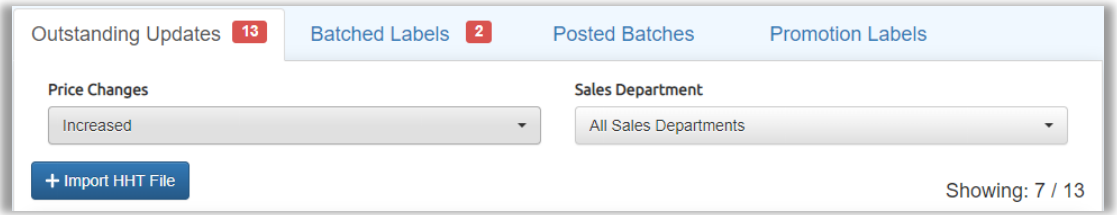

Prijswijzigingen zijn te zien via de dropdown en - indien nodig - om het scherm te filteren op slechts één type wijziging - bijvoorbeeld hierboven prijsverhogingen.

Er kan ook een departement worden geselecteerd, bijvoorbeeld om tabaksetiketten op een ander type etiketten af te drukken.

Op het scherm worden alle geselecteerde artikelen weergegeven.

**Handleiding Datum 03/11/2023 Pag. 18 van 56 evoBOS www.madic-benelux.com**

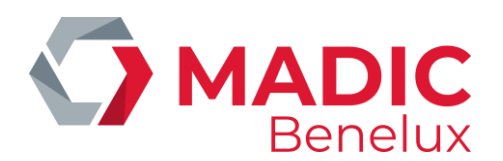

Artikelen kunnen individueel uit de lijst worden verwijderd door ze aan de linkerkant af te vinken.

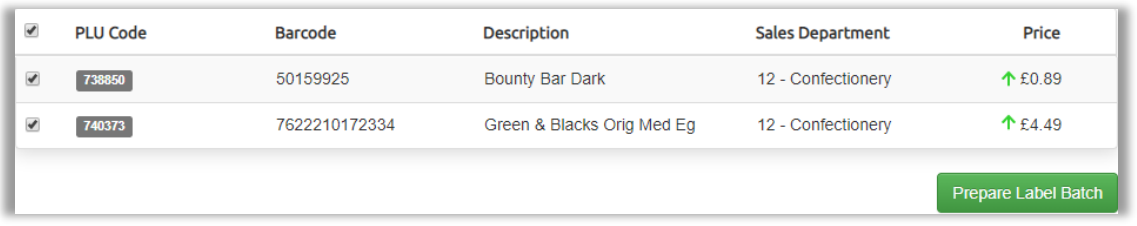

 $\checkmark$  Selecteer Label batch voorbereiden om de geselecteerde groep artikelen op te slaan in een reeks die klaar is om afgedrukt te worden.

Hiermee wordt de reeks etiketten (SEL's) verplaatst naar het tabblad Batched Updates Om artikelen in het tabblad Batched te verplaatsen naar het tabblad openstaand, selecteert u Unbatch.

- $\checkmark$  Klik op de gewenste lijn op het scherm de af te drukken etiketten weer te geven.
- $\checkmark$  Als een ander etiketontwerp nodig is dan het voorbeeldontwerp, selecteert u het type etiket via de dropdown in Labelontwerp.

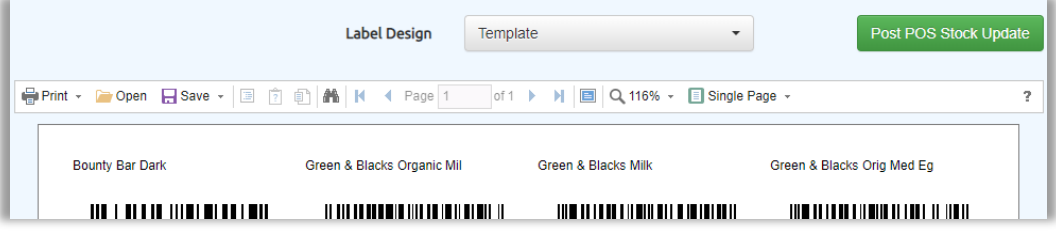

• Selecteer Afdrukken.

Zodra de etiketten zijn afgedrukt (en om de prijswijzigingen door te geven aan de kassa) kunnen wijzigingen naar de POS worden verzonden. Zie Voorraadwijzigingen verzenden naar de POS.

# <span id="page-18-0"></span>**Batches van etiketten opnieuw afdrukken**

Zodra labels zijn gebatched en verzonden naar de POS, worden ze opgeslagen in het tabblad "Posted Batches", waar ze kunnen worden geselecteerd om de etiketten opnieuw af te drukken.

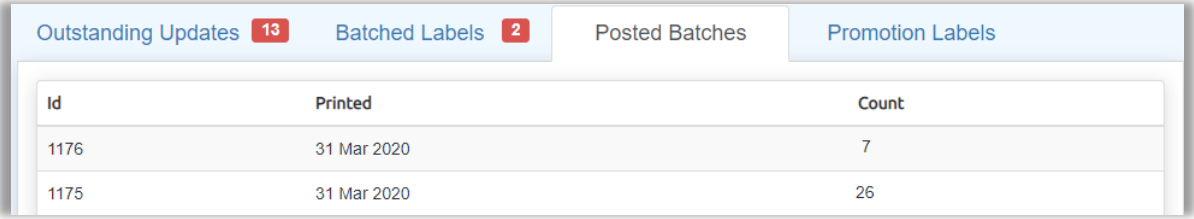

# <span id="page-18-1"></span>**Afdrukken van etiketten voor afprijzingen**

Details van alle momenteel actieve promoties worden weergegeven op het tabblad Promotielabels.

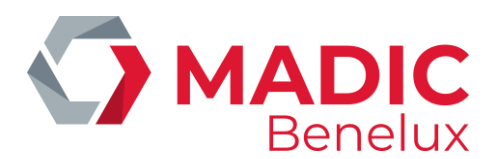

*TIP : Het scherm kan herschikt worden door te klikken op de titel van een kolom, selecteer Startdatum om makkelijk de meest recente promoties toe te voegen.* 

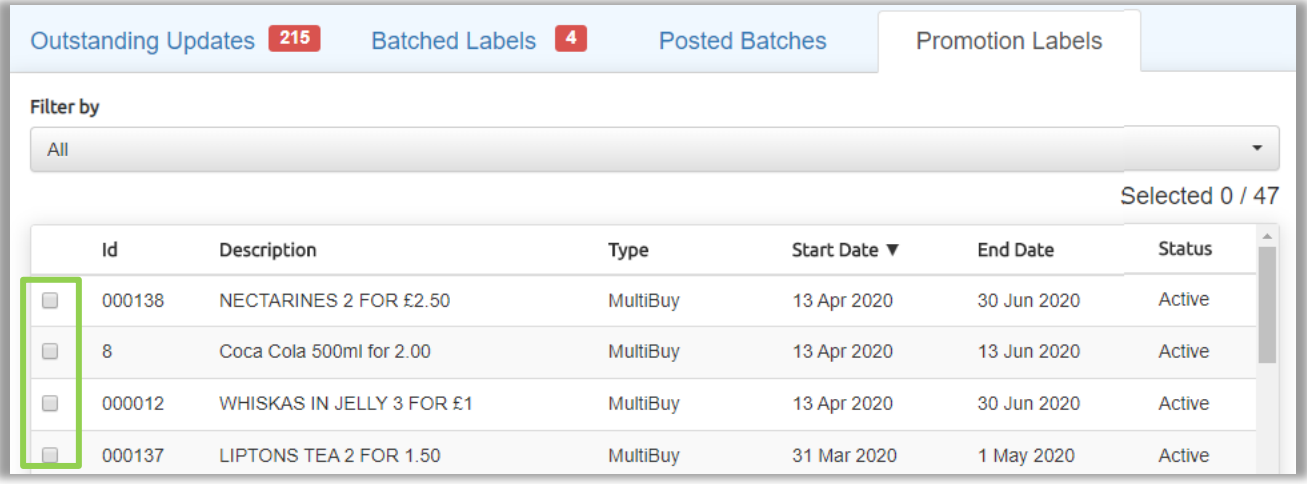

De filter kan worden gebruikt om één enkel type van promotie te zien – Meerdere prijswijzigingen of Maaltijdvoordelen.

- ✓ Indien u de promoties wil selecteren waarvoor etiketten nodig zijn, vinkt u het selectievakje aan de linkerkant van het artikel aan.
- ✓ Selecteren Selecteer Promoties
- ✓ Het scherm toont alle relevante barcodes in de geselecteerde promoties.
- $\checkmark$  Indien u de artikelen /barcodes wenst te selecteren waarvoor etiketten nodig zijn, vinkt u het vakje aan de linkerkant van het artikel aan / af.

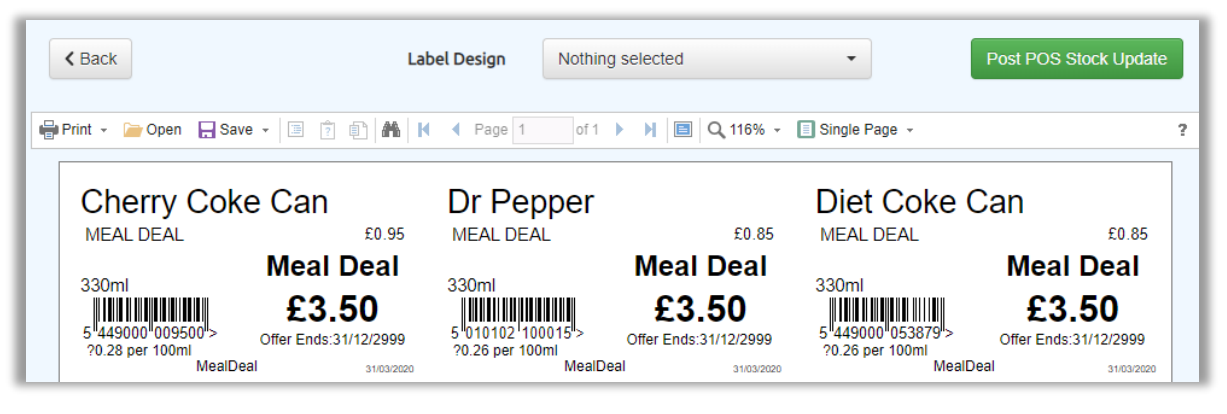

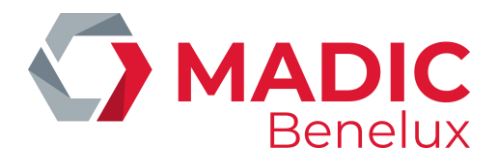

# <span id="page-20-0"></span>**6. Het verzenden van stockwijzigingen naar de POS.**

✓ Selecteer "post pos stock update"(vanuit scherm om etiketten te printen) om wijzigingen naar de POS te verzenden.

Post POS Stock Update

# *OPMERKING: Zodra wijzigingen naar het POS zijn verzonden, kunnen ze niet meer gewijzigd worden*

#### <span id="page-20-1"></span>**Vervangen van etiketten**

Indien u verloren of beschadigde etiketten voor artikelen wenst te vervangen, selecteert u Label aanvragen.

#### <span id="page-20-2"></span>**SEL's selecteren op voorraadschermen**

#### Voorraad > Zoekvoorraad artikelen

Zoek naar het vereiste voorraadartikel, zie Een voorraadartikel zoeken

De toets "Request Label" genereert een etiket voor alle barcodes die aan het voorraadartikel zijn gekoppeld.

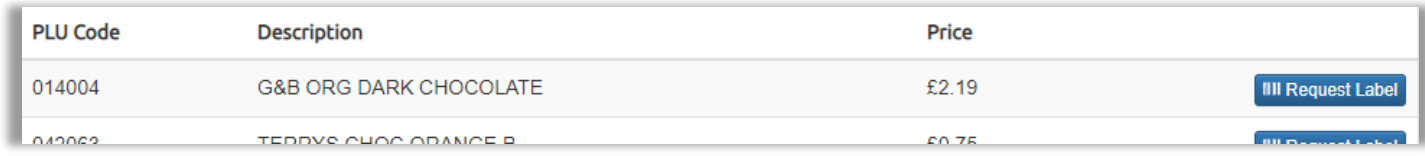

Wanneer een etiket vereist is voor slechts één van de barcodes die aan een artikel zijn gekoppeld

- ✓ Klik op de objectregel om naar het scherm Voorraadartikel te gaan.
- $\checkmark$  In dit scherm selecteert u de barcode (s) en het blauwe Print icoon naast de barcode.

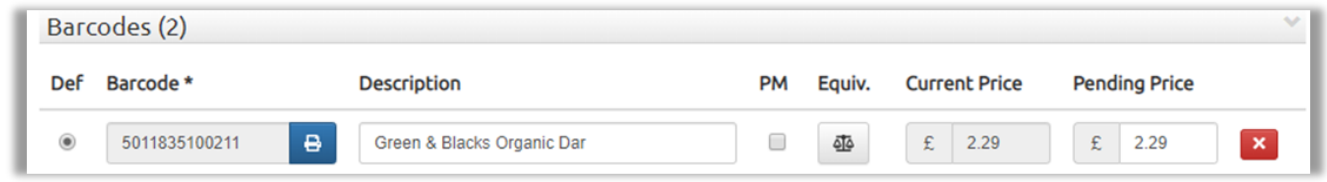

# *TIP:*

*Door op de PLU-code te klikken bij de verwerking van leveringen, bestellingen en retouren krijgt u direct toegang tot het scherm van het Voorraaditem om een etiket aan te vragen.*

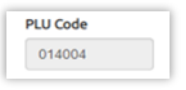

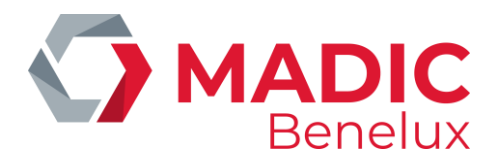

**WAARSCHUWING**: Houd rekening met de wetgeving rond etikettering: Let op:

Etiketten voor prijsverhogingen worden in de winkel gelegd voordat de wijzigingen naar de kassa worden gestuurd.

Etiketten voor prijsdalingen worden in de winkel gelegd nadat de wijzigingen naar de kassa zijn gestuurd

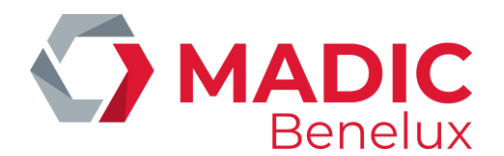

# <span id="page-22-0"></span>**7. Promoties beheren**

Tal van verschillende soorten promoties kunnen gemaakt worden in evoBackOffice, waaronder, maaltijd- aanbiedingen en 1 kopen + 1 gratis (bogof). Hieronder vindt u details voor het instellen van de meest voorkomende promotietypes.

Let op: Wanneer hetzelfde voorraadartikel zich in meerdere promoties bevindt, zal evoPOS via de functie **Beste deal** controleren welke transactie het voordeligst is voor de klant. Wanneer het voorraadartikel deel uitmaakt van twee promoties in dezelfde transactie, bekomt de klant de beste promotie.

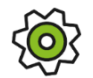

# *U kan de configuratie wijzigen zodat de klant de minst voordelige promotie krijgt*

### Voorraad > Promoties beheren

Promoties worden opgeslagen in 3 afzonderlijke tabbladen

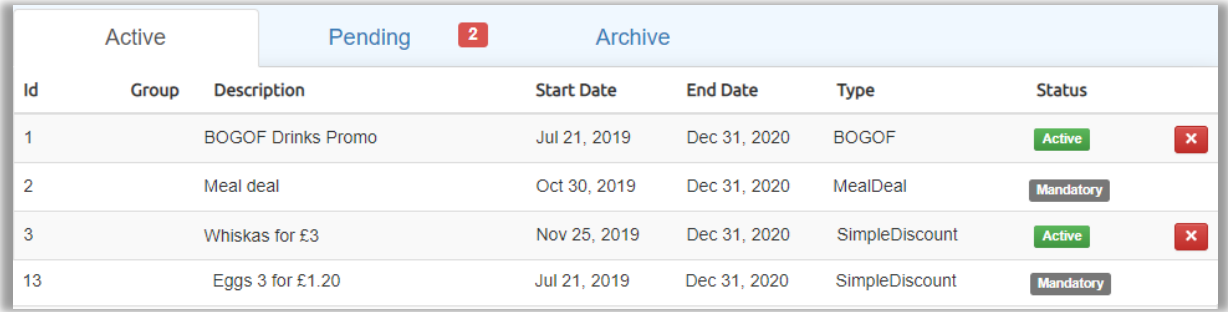

Actief – Hier worden alle actieve promoties getoond. Met behulp van de rode X- toets wordt de promotie op inactief gezet en verplaatst naar het tabblad Archivering.

In behandeling – Toont alle promoties die in behandeling zijn, met zowel actieve als inactieve promoties, inclusief hun begin- en einddatum.

Archief - Alle promoties waarvan de einddatum is verlopen, 's nachts naar dit tabblad verplaatst. Ook inactieve of geannuleerde promoties staan in dit tabblad. Gearchiveerde promoties zijn 90 dagen beschikbaar voordat ze definitief worden verwijderd uit evoBackOffice.

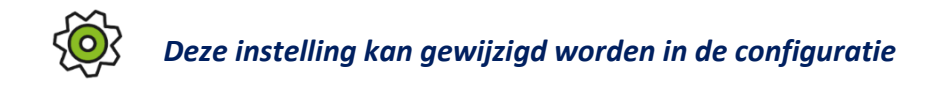

**くPromotion Maintenance** 

Indien u de toets Promotiebeheer in eender welk promotiescherm gebruikt, komt u terug in het bovenstaande scherm met drie tabbladen.

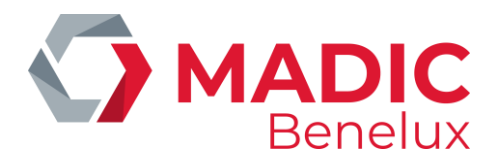

#### <span id="page-23-0"></span>**Een promotie voor meervoudige verkoop maken**

In dit voorbeeld ziet u hoe u een promotie van 2 voor €2 maakt op geselecteerde 500ml-drankjes. Hetzelfde formaat wordt gebruikt voor alle promoties met meerdere aankopen (eenvoudige korting).

OPMERKING – Wanneer velden worden ingevuld, worden de beschikbare opties op het scherm gewijzigd om het type promotie weer te geven dat wordt gemaakt, zodat het scherm er anders uit kan zien dan in verschillende stadia van de set-up.

### Voorraad > Promoties onderhoud

✓ Selecteer "Promotie toevoegen" De promotie-id wordt automatisch toegewezen door evoBackOffice.

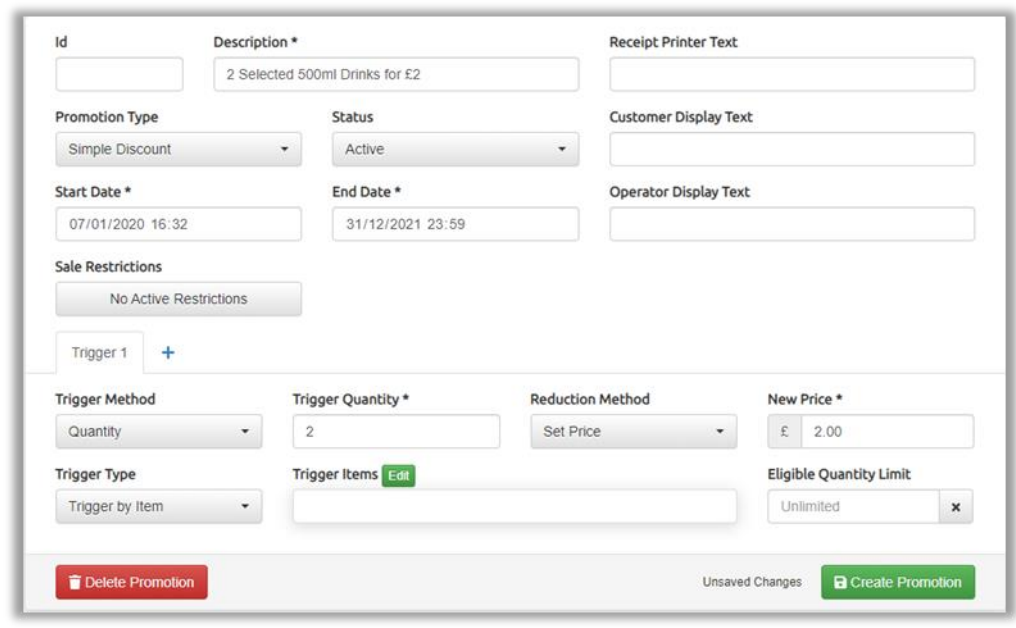

Beschrijving – typ een beschrijving voor de promotie – dit wordt automatisch naar de rechterkant van het scherm gekopieerd om op het POS-scherm en op het kassaticket van de klant te verschijnen, aangezien een promotie wordt opgeslagen.

Promotietype – selecteer Eenvoudige korting via dropdown.

Status – Status staat standaard ingesteld op actief, maar kan worden ingesteld als:

- $\checkmark$  In behandeling Niet actief op de POS, wel opgeslagen in tabblad "in behandeling." Kan op ieder moment geactiveerd worden.
- ✓ Inactief –
- ✓ Geannuleerd -

Begin- en einddatum: Te wijzigen via dropdown.

Verkoop restricties – Indien gewenst kan de promotie enkel actief zijn tijdens geselecteerde dagen van de week en tijden van de dag. (vb. Happy Hour)

Trigger methode - voor dit soort promotie > Hoeveelheid.

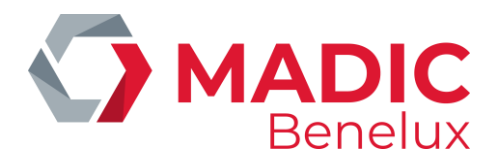

Trigger Aantal: voer het aantal artikelen in dat moet worden gescand op de POS om de korting te geven.

Kortingsmethode - voor dit type promotie is setprijs.

Nieuwe prijs – Vul de prijs in die de klant moet betalen.

Trigger Type - voor dit type promotie is per artikel.

Limiet voor in aanmerking komende hoeveelheden: maximum aantal artikelen in 1 promotie toegestaan.

✓ Selecteer "Objecten activeren Bewerken" om te zoeken naar producten om toe te voegen aan de promotie.

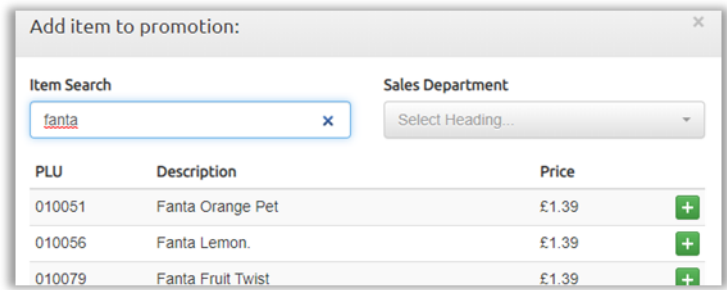

# *TIP:*

*Het departement kan vóór de beschrijving worden geselecteerd om resultaten enkel te filteren op subdepartementen en vervolgens een verdere filterbeschrijving toe te voegen*.

 $\checkmark$  Typ de beschrijving, barcode- of PLU-nummer van het artikel in dat aan de promotie moet worden toegevoegd.

Alle overeenkomsten worden weergegeven op het scherm, 10 resultaten op een pagina.

 $\checkmark$  Klik op de groene + toets om de artikelen toe te voegen aan de promotie.

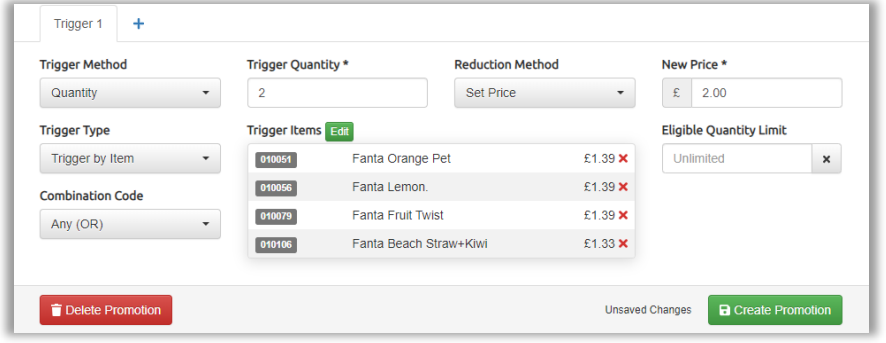

- $\checkmark$  Indien u artikelen uit de selectie wenst te verwijderen, gebruikt u het rode kruis X
- ✓ Selecteer Promotie creëren om de promotie op te slaan.

# *TIP*

*Promoties kunnen ingesteld worden met een triggerhoeveelheid van 1. Dit is handig wanneer er bijvoorbeeld 20 producten in een promotie "slechts voor €1"staan voor een beperkte periode. Door ze in* 

**Handleiding Datum 03/11/2023 Pag. 25 van 56 evoBOS www.madic-benelux.com**

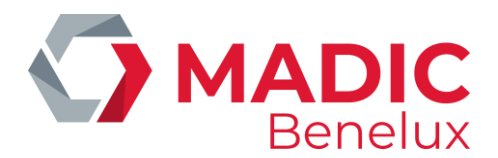

*1 groep onder te brengen keren alle artikelen terug naar hun oorspronkelijke prijs zodra de promotie afgelopen is.* 

Zodra een promotie is aangemaakt en als actief ingesteld, wordt deze onmiddellijk naar de POS verzonden.

Etiketten met details van de promotie kunnen worden afgedrukt voor de artikelen die in de promotie zijn opgenomen.

- ✓ Selecteer Voorraadmenu SEL- en POS-updates tabblad Promotielabels
- $\checkmark$  Duid de gewenste promotie aan
- ✓ selecteer de toets Promoties.

#### <span id="page-25-0"></span>**Maaltijddeals maken**

In dit voorbeeld ziet u hoe u een klassieke maaltijddeal kan maken met een broodje, een hapje en een drankje voor €3,99.

Hetzelfde formaat van promoties wordt gebruikt voor alle maaltijdaanbiedingen, zoals pizza, drank en 2 bijgerechten.

*OPMERKING: Wanneer velden worden ingevuld, worden de beschikbare opties op het scherm gewijzigd om het type promotie weer te geven dat wordt gemaakt, zodat het scherm er anders uit kan zien dan in verschillende stadia van de set-up.*

# Voorraad > Promoties Onderhoud

Selecteer Promotie toevoegen

De promotie-id wordt automatisch toegewezen door evoBackOffice.

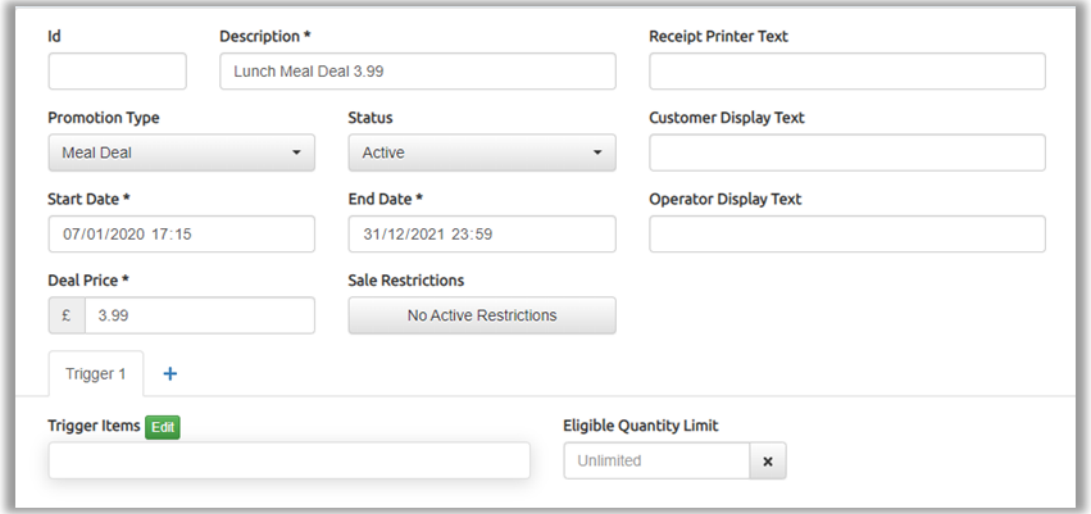

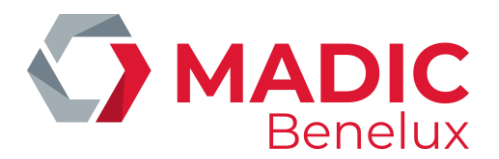

Promotietype: selecteer Maaltijddeal en typ een beschrijving voor de promotie. Dit wordt automatisch naar de rechterkant van het scherm gekopieerd om op de POS-scherm en op het kassaticket van de klant te verschijnen, aangezien een promotie wordt opgeslagen.

Type promotie: Selecteer Maaltijddeal via dropdown.

Begin- en einddatum: wijzig indien nodig via de dropdown kalender.

Verkoop restricties – Indien gewenst kan de promotie enkel actief zijn tijdens geselecteerde dagen van de week en tijden van de dag.

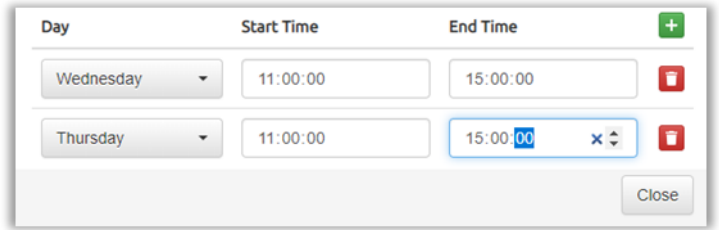

(Voorbeeld op woensdag en donderdag van 11:00u tot 15:00u)

Promotieprijs – Vul de prijs in die de klant moet betalen.

Limiet voor in aanmerking komende hoeveelheden: Het maximum aantal artikelen dat toegestaan is in één transactie.

De artikelen voor een maaltijddeal zijn verdeeld in groepen, in dit voorbeeld 1. sandwich, 2. snack en 3. Drank. Deze drie groepen zijn ingesteld als aparte triggers.

✓ Trigger 1 - Selecteer Bewerken om te zoeken naar artikelen die aan de promotie moeten worden toegevoegd.

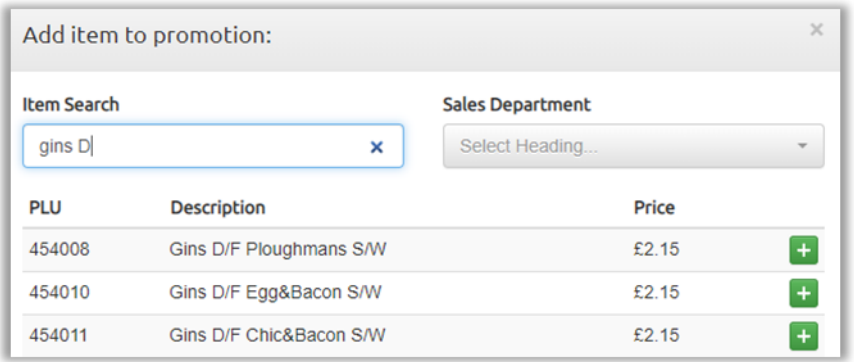

 $\checkmark$  Typ de beschrijving, de barcode of het PLU-nummer van het artikel dat aan de promotie moet worden toegevoegd.

*TIP : Het departement/ subdepartement kan optioneel geselecteerd worden voor de beschrijving* 

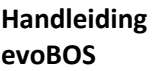

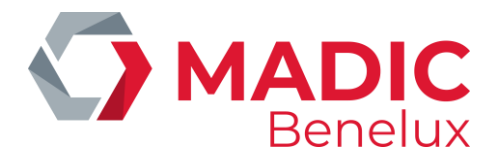

*om resultaten te filteren op alleen de relevante afdelingen*.

Alle overeenkomsten worden weergegeven op het scherm, 10 resultaten op een pagina.

- ✓ Klik op de groene + toets om artikelen toe te voegen aan de promotie.
- $\checkmark$  Sluit zodra alle gewenste artikelen zijn geselecteerd.
- ✓ Klik op de blauwe + om een tweede trigger selectie scherm te openen en voeg de gewenste artikelen voor trigger 2 (snacks) toe

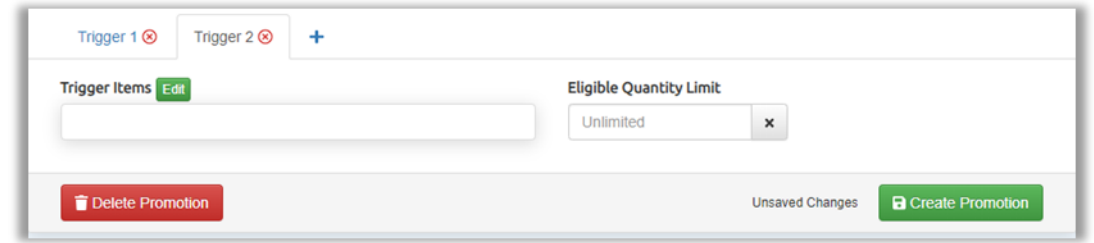

- $\checkmark$  Herhaal dit voor iedere groep artikelen in de promotie.
- $\checkmark$  Indien u artikelen uit de selectie wilt verwijderen, gebruikt u het rode kruis X.
- ✓ Selecteer Promotie creëren om de promotie op te slaan.

# <span id="page-27-0"></span>**Het creëren van een promotie 1 + 1 gratis**

Dit voorbeeld laat zien hoe je de standaard 1 + 1 gratis promotie kan maken. Hetzelfde formaat kan ook worden gebruikt voor 3 + 2 of andere "voor de prijs van" type promoties.

*OPMERKING – Wanneer velden worden ingevuld, worden de beschikbare opties op het scherm gewijzigd om het type promotie weer te geven dat wordt gemaakt, zodat het scherm er anders uit kan zien dan in verschillende stadia van de set-up.*

De promotie-id wordt automatisch toegewezen door evoBackOffice.

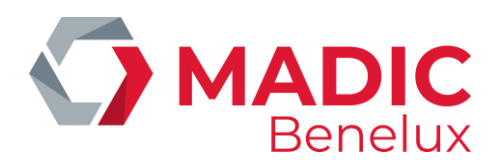

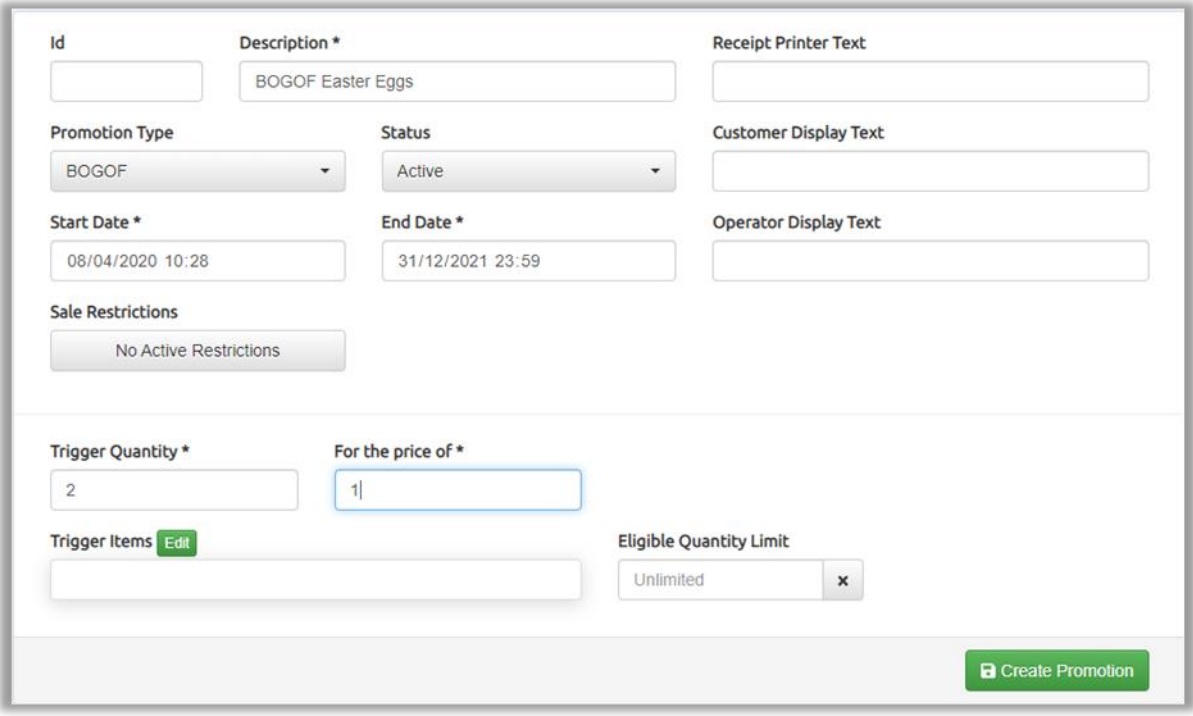

Beschrijving – typ een beschrijving voor de promotie – dit wordt automatisch naar de rechterkant van het scherm gekopieerd om op het POS-scherm en op het kassaticket van de klant te verschijnen, aangezien een promotie wordt opgeslagen.

Promotietype – selecteer een formule (vb.  $1 + 1$ ) via de dropdown.

Begin- en einddatum: Wijzig indien nodig met de dropdown kalender.

Verkoop restricties – Indien gewenst kan de promotie enkel actief zijn tijdens geselecteerde dagen van de week en tijden van de dag.

Aantal trigger - Voer het aantal artikelen in dat moet worden gescand op de POS om de promotie te activeren.

Promotieprijs – Bedrag dat de klant zal betalen. (kan 1 + 1, 2 + 1, … zijn)

In aanmerking komende hoeveelheidslimiet: maximaal aantal promoties dat in één transactie kan worden gekocht. (het aantal artikelen boven de limiet zal niet leiden niet tot een promotieprijs of korting)

- ✓ Selecteer de toets Trigger items en kies voor Bewerken om te zoeken naar artikelen die aan de promotie moeten worden toegevoegd.
- $\checkmark$  Typ de beschrijving, barcode- of PLU-nummer van het artikel dat aan de promotie moet worden toegevoegd.

U kan eventueel een (sub)departement selecteren via dropdown vooraleer de beschrijving van het artikel in te geven om de meest relevante artikelen te filteren.

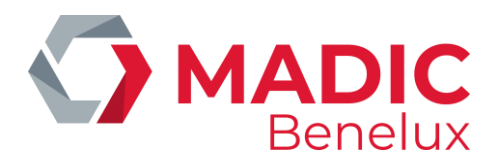

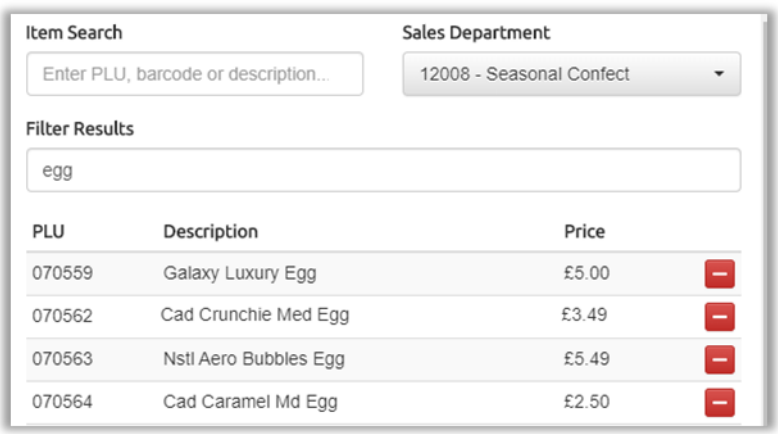

- $\checkmark$  Klik op de groene + toets om de artikelen toe te voegen aan de promotie. Zodra het artikel geselecteerd is verandert de groene + toets in een rode – toets.
- $\checkmark$  Selecteer Sluiten zodra alle gewenste artikelen geselecteerd zijn.
- ✓ Selecteer Promotie creëren om de promotie op te slaan.

OPGELET: Bij promoties van het type 1 + 1 waarbij artikelen van verschillende prijzen deelnemen aan de actie, zal evoPOS steeds het goedkoopste artikel gratis geven, in lijn met de gangbare handelspraktijken

### <span id="page-29-0"></span>**Promoties bewerken**

Klik ergens in de lijn van de promotie om wijzigingen aan te brengen in bestaande promoties.

#### *TIP*

*Om de vereiste promotie gemakkelijker te vinden, kan het scherm opnieuw worden besteld door op de titel van een kolom te klikken (dit voorbeeld in datum om onlangs toegevoegde promoties te bekijken*

Maak de nodige wijzigingen

- ✓ Selecteer de groene toets promotie updaten
- $\checkmark$  Indien er informatie ontbreekt of onjuist is, wordt het veld rood gemarkeerd
- ✓ Zodra een correctie heeft plaatsgevonden zal in de rechterbovenhoek van het scherm een melding verschijnen dat de promotie succesvol werd opgeslagen.

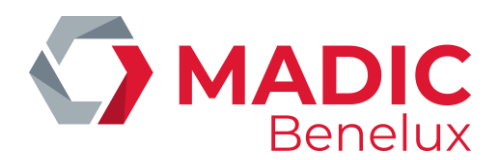

# <span id="page-30-0"></span>**8. Rapportage**

# <span id="page-30-1"></span>**POS-transactiedagboek**

Het POS Transactiedagboek bevat details van elke transactie die bij elke POS is voltooid.

# <span id="page-30-2"></span>**Zoeken naar transacties**

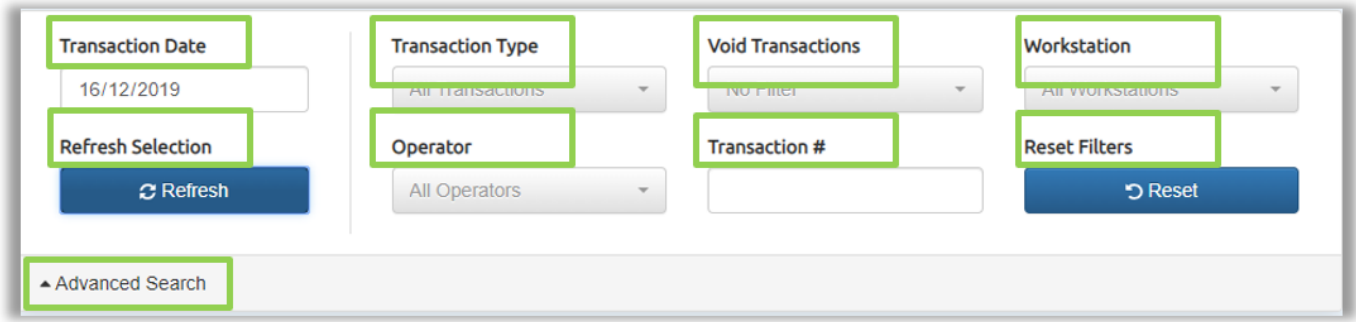

Transactiedatum: elke datum kan worden geselecteerd uit de dropdown agenda. De standaarddatum is altijd de huidige dag.

Selectie vernieuwen: Zorgt voor een update van de meest recente transacties.

Transactietype: Toont alle transacties, deze kunnen gefilterd worden om volgende gegevens te tonen:

- Controletransacties: Ze omvatten alle transacties die geen geldwaarde hebben, zoals Sign On, Sign Off, No Sales, Close Shift (till settlement) en Day End .
- Retailtransacties: Alle verkopen.
- Tendercontrole: Niet aan verkoop gerelateerde transacties met een geldwaarde zoals Safe Drops en Add Float.

Operator: Specifieke POS-gebruikers kunnen worden geselecteerd via dropdown.

Geannuleerde transacties: Toont enkel geannuleerde verkopen (Void).

Transactie: Het nummer van de vereiste transactie kan worden ingetoetst, indien gekend.

Werkstation: Specifieke POS kan worden geselecteerd via dropdown.

Filters opnieuw instellen: Alle filters wissen en terugkeren naar alle transacties voor de POS.

# <span id="page-30-3"></span>**Geavanceerd zoeken**

Met behulp van de functie geavanceerd zoeken kunnen meer criteria worden gebruikt om het dagboek te doorzoeken evenals te zoeken over meerdere dagen.

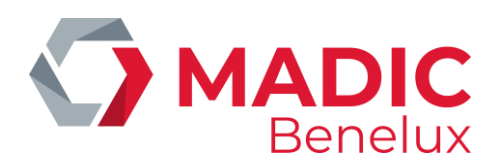

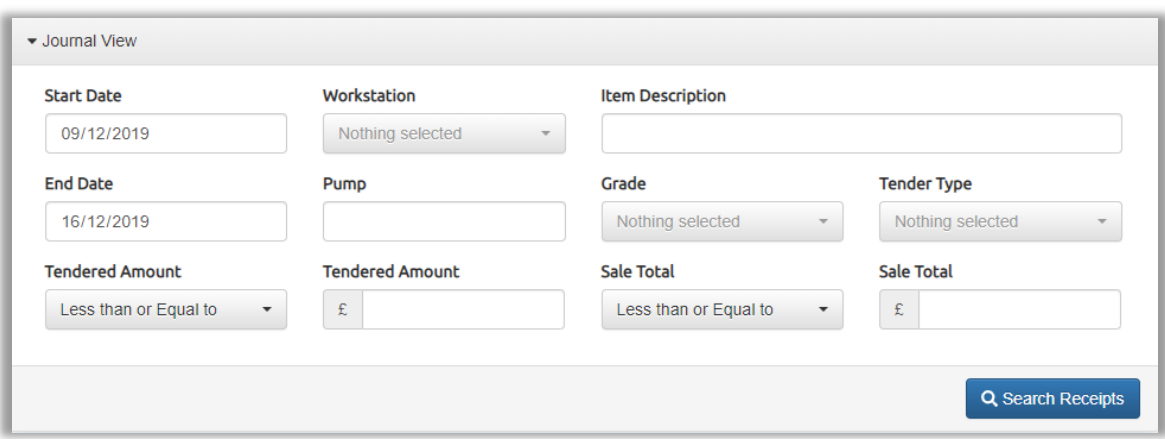

Begin- en einddatum: Staat standaard ingesteld op de huidige week, elk datumbereik kan worden geselecteerd via dropdown.

Niets geselecteerd: Indien u niets selecteert worden de resultaten weergegeven van alle beschikbare transacties, of individuele selecties kunnen worden geselecteerd via dropdown.

Artikelomschrijving: Vul de beschrijving van het voorraadartikel in om alle transacties met het geselecteerde voorraadartikel weer te geven (Let op: dit moet een exacte overeenkomst zijn met een deel van de beschrijving van het hoofdvoorraadartikel).

Na het selecteren van alle zoekcriteria die nodig zijn in de geavanceerde zoekopdracht, selecteer Zoeken.

# *TIP*

*Het scherm kan opnieuw worden geordend door op de titel van een kolom te klikken*

*Klik op een transactieregel om de volledige details van de transactie weer te geven.*

*Om te helpen bij de identificatie van artikelen, wordt de PLU-code weergegeven samen met artikelbeschrijvingen.*

#### <span id="page-31-0"></span>**Shift- en perioderapporten**

Een lijst van alle voltooide Shift – en perioderapporten van alle POS kassa's in de winkel zijn hier beschikbaar. Ze kunnen bekeken worden en afgedrukt indien gewenst.

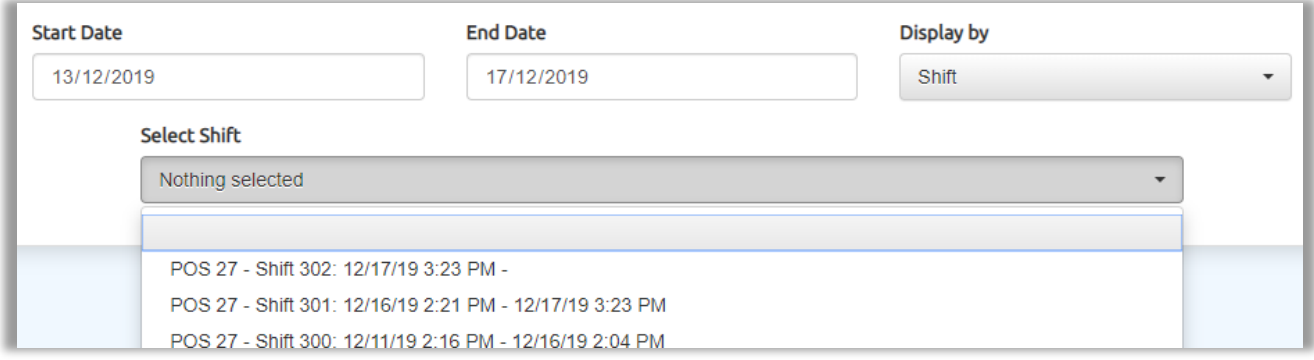

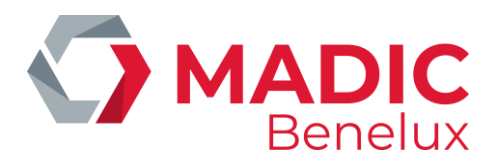

Start- einddatum: Geeft standaard de huidige week weer. Andere data kunnen geselecteerd worden via dropdown.

Weergave via: Selecteer shiftrapport of perioderapport (dag-).

Selecteer Shift: Alle overeenkomsten met geselecteerde criteria worden weergegeven, inclusief beginen eindtijden.

- $\checkmark$  Selecteer het vereiste rapport.
- ✓ Op het scherm wordt het rapport weergegeven, met alle POS-functies, inclusief alle nul vermeldingen voor de geselecteerde periode.

Rapportopties: Indien slechts een deel van het rapport afgedrukt moet worden, vinkt u de functies uit die niet nodig zijn voor dit rapport. Let op: de selectie wordt opgeslagen tot u het scherm schift- en periodeverslagen verlaat. Het keert dan automatisch terug naar de standaardinstellingen. De standaardsecties die in de rapporten worden weergegeven, zijn ingesteld in het configuratiemenu (zie configuratie POS-rapportage)

Toets Print: Deze bevindt zich onderaan het rapportscherm.

# <span id="page-32-0"></span>**Rapportagecentrum**

Voor alle rapporten geldt dat u eerst het type rapport, datumbereik en filters invult.

- $\checkmark$  Selecteer afdrukvoorbeeld om het rapport op het scherm weer te geven vooraleer u het rapport wenst te printen.
- $\checkmark$  Selecteer Export naar CSV.

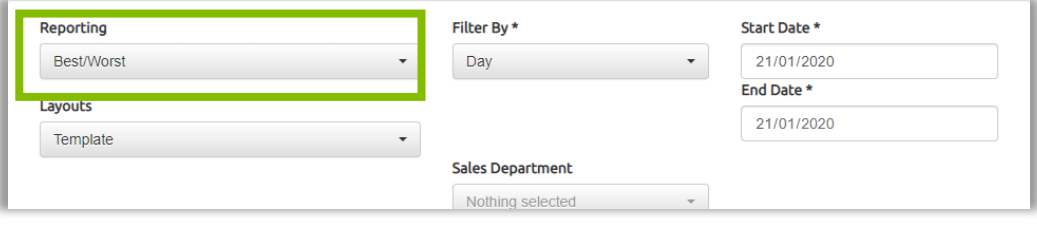

Rapportage - Begin ALTIJD met het selecteren van het type rapport dat vereist is via dropdown omdat dit de andere opties en filters wijzigt die beschikbaar zijn voor het geselecteerde rapport.

Filter: Wijzigt het datumbereik dat beschikbaar is voor de selectie dag, week of maand, waardoor de beschikbare begin- en einddata worden gewijzigd.

Departementen en tags: De meeste rapporten kunnen, indien aangegeven, gefilterd worden om geselecteerde bereiken te tonen. De dropdown blijft op het scherm staan om meerdere departementen of tags te selecteren, indien nodig.

Andere opties zijn beschikbaar op de daarvoor geselecteerde rapporten.

Filteren per: Sommige rapporten zijn beschikbaar door verschillende waarden d.w.z. bestsellers per hoeveelheid of waarde.

Limiet: Stel in hoeveel artikelen in het rapport moeten worden gezien.

**Handleiding Datum 03/11/2023 Pag. 33 van 56 evoBOS www.madic-benelux.com**

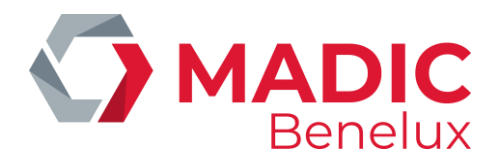

Producten omvat in het rapport: Deze filter wordt gebruikt om enkel winkelproducten, enkel brandstoffen of beide, in het rapport te selecteren.

Weergave: Deze functie geeft de keuze om het rapport te tonen per shift of per periode (periode = dag zoals gedefinieerd door het dageinde bij het POS).

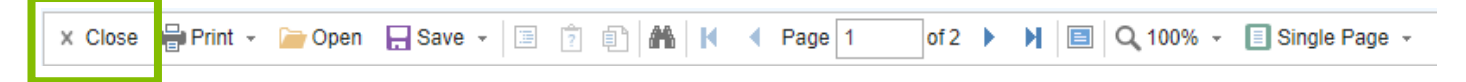

Gebruik de optie **Sluiten** vanaf de werkbalk om rapporten te sluiten en in het rapportagecentrum te blijven.

*OPMERKING: Alle filtervakken met een \* geven de vereiste velden aan. De meeste velden hebben een standaardvermelding, als'niets geselecteerd' op het scherm wordt weergegeven, moet een selectie worden gemaakt uit via dropdown*

Hieronder worden enkele van de beschikbare rapporten verduidelijkt.

# <span id="page-33-0"></span>**Brandstofoverzichtrapport – Fuel Summary Report**

Dit rapport toont de brandstofreconciliaties voor de geselecteerde periode, zoals totalen getankt per pistool, totalen getankt per product, tank reconciliatie, totalen verkocht per tank, …

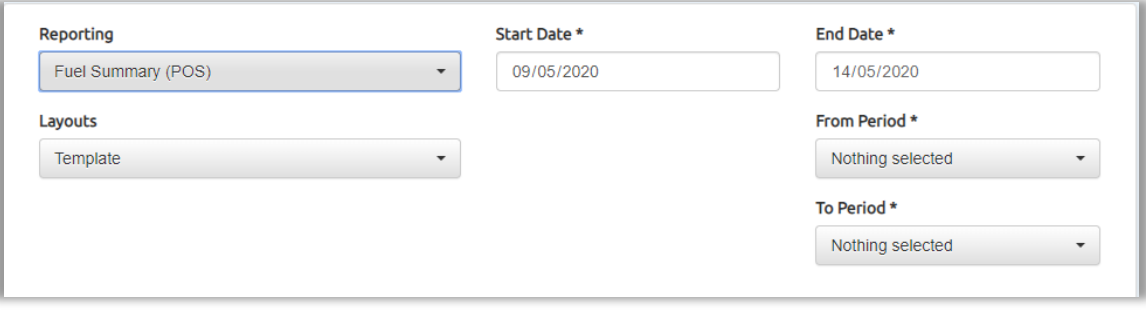

"Begindatum" en "Einddatum" definiëren het begin en einde waarbinnen de gewenste periodes moeten vallen.

'' Tonen als" geeft de keuze om het rapport per shift of periode te tonen.

"Van periode" en "Naar periode" Deze twee filters definiëren de begin- en eindperiode van het rapport.

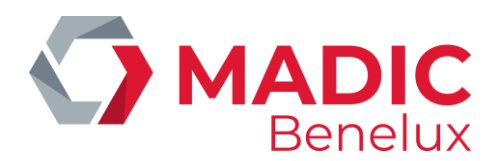

# <span id="page-34-0"></span>**POS-configuratie**

# <span id="page-34-1"></span>**1. POS-menu-editor**

# Configuratie POS-menu editor

# <span id="page-34-2"></span>**Positionering van de POS-functietoetsen**

De lay-out van de POS functietoetsen kan gewijzigd worden, ongebruikte toetsen kunnen verwijderd worden en nieuwe functietoetsen kunnen toegevoegd worden. Op deze manier worden enkel de functietoetsen getoond die de winkel gebruikt wat voor een optimalisatie en efficiëntie zorgt van de kassa.

Deze configuratie gebeurt vanuit evoBackOffice: Vanuit evoBackOffice > Configuratie > POS Menu Editor

Aangezien de POS- toetsen zijn ontworpen om contextgevoelig te zijn, worden de schermen beschreven aan de hand van de status van de POS.

Het eerste scherm van de weergegeven toetsen is het scherm POS Idle, dit is het scherm dat wordt weergegeven wanneer er geen transacties plaatsvinden.

De andere schermen met toetsen kunnen worden geselecteerd uit de vervolgkeuzelijst van de POSstatussen.

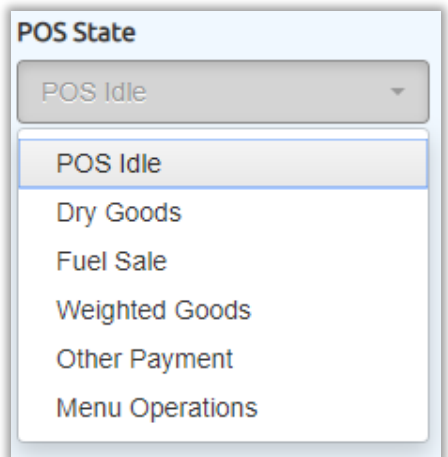

- Droge goederen De toetsen die worden weergegeven wanneer een voorraaditem zich in het transactiescherm bevindt.
- Brandstofverkoop De toetsen die worden weergegeven wanneer een brandstofverkoop in het transactiescherm staat.
- Gewogen goederen De toetsen die worden weergegeven wanneer een gewogen product in het transactiescherm staat.
- Overige betalingen De extra toetsen die worden weergegeven wanneer andere betalingen zijn geselecteerd in het scherm voor de POS.
- Menubewerkingen Bevat alle toetsen die worden weergegeven wanneer de menu-optie is geselecteerd in het beginscherm.

**Handleiding Datum 03/11/2023 Pag. 35 van 56 evoBOS www.madic-benelux.com**

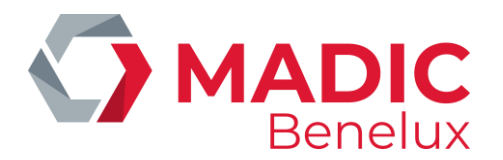

Dit wordt in vier secties weergegeven.

- Verkoop
- Functies
- Rapporten
- Brandstoffen

#### <span id="page-35-0"></span>**Een functietoets verplaatsen**

Toetsen in hetzelfde menu kunnen versleept en verplaatst worden in het scherm .

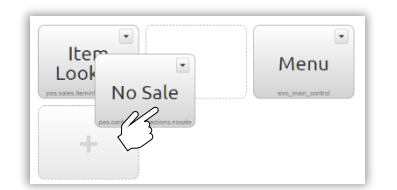

- $\checkmark$  Klik op de toets die u wil verplaatsen
- ✓ Sleep en verplaats het naar een nieuwe locatie
- $\checkmark$  Bewaar wijziging via groene toets

#### <span id="page-35-1"></span>**Een functietoets verwijderen**

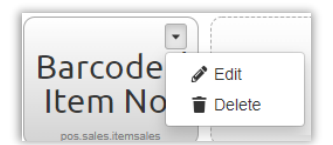

- ✓ Klik op de dropdown pijl rechtsboven op de toets
- ✓ Selecteer **Delete**
- $\checkmark$  Bewaar wijziging via groene toets

# <span id="page-35-2"></span>**Een functietoets toevoegen**

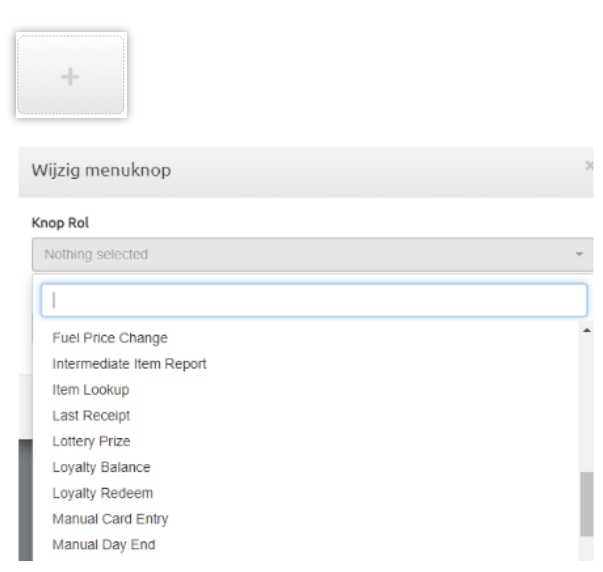

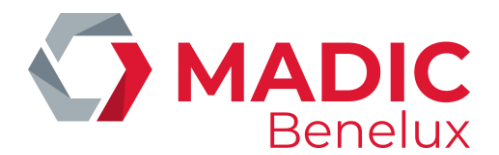

- ✓ Selecteer een lege toets met "+" -symbool.
- ✓ Selecteer de gewenste functie via dropdown
- $\checkmark$  indien gewenst kan een andere tekst toegevoegd worden in Button Tekst om op het kassascherm te tonen Select
- ✓ Update en vervolgens Save changes

*OPMERKING: Enkel de toetsen voor functies die beschikbaar zijn op uw huidige evoPOS-versie zullen de volledige functionaliteit beschikbaar hebben*

Herstart de kassa om de wijzigingen van de toetsen te activeren. - Zie: POS afsluiten.

# <span id="page-36-0"></span>**2. POS Item Paneel**

# *Configuratie* → *POS Item Panel Editor*

Het Item Panel op evoPOS wordt bewerkt vanuit de evoBackOffice.

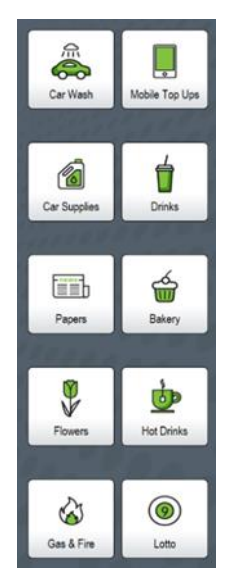

Het voorste scherm heeft een limiet van 10 toetsen (2 kolommen x 5 rijen) en wordt het Item Panel genoemd.

Voor extra duidelijkheid en om de navigatie te vergemakkelijken kan u pictogrammen of foto's toevoegen aan het Item-paneel en aan de menutoetsen.

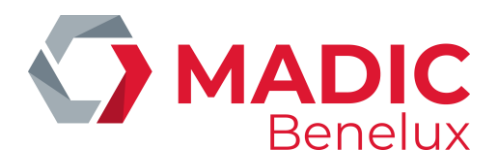

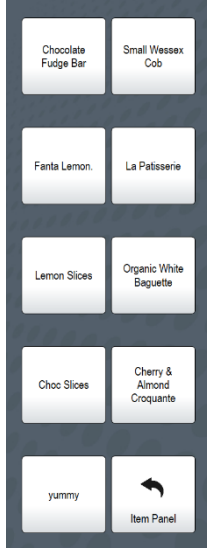

Elk van de toetsen van het Item Panel kan worden gekoppeld aan andere menu's van 10 of 25 knoppen (5 kolommen x 5 rijen) met verdere submenu's naar behoefte, wat de flexibiliteit geeft om zelfs de grootste afdelingen precies te creëren.

Elke toets koppelt naar een individuele artikelfiche, en schakelt de volledige voorraaden prijscontrole in voor alle stockproducten.

Bestaande menu's zijn toegankelijk via de drop downlijst of via nieuwe menu's die zijn gemaakt om aan het itempaneel toe te voegen.

# <span id="page-37-0"></span>**Een menu aanmaken**

Selecteer de menu drop down, selecteer Nieuw menu

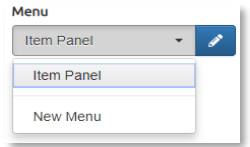

Voer de naam van het nieuwe menu in.

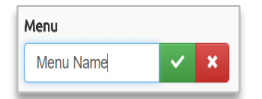

Klik op het groene vinkje om op te slaan.

Het scherm zal nu het nieuwe menu weergeven.

#### <span id="page-37-1"></span>**Een item – toets toevoegen**

Een voorraadartikel moet eerst worden aangemaakt in de backoffice met alle details van het artikel, en een POS-update moet worden uitgevoerd, voordat het kan worden toegewezen aan een itempaneel of een menutoets.

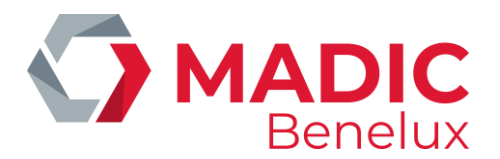

✓ Navigeer naar het menu waaraan u een toets wil toevoegen vanuit het Menu drop down (indien nog niet weergegeven) en selecteer de menugrootte

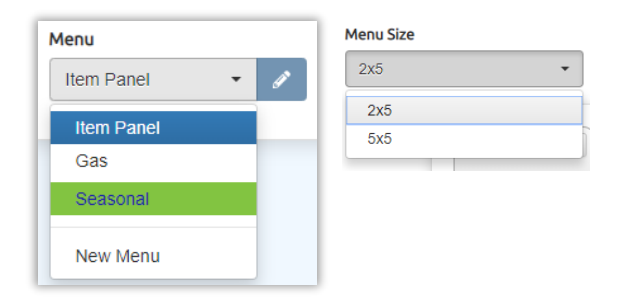

✓ Het geselecteerde menu wordt geladen.

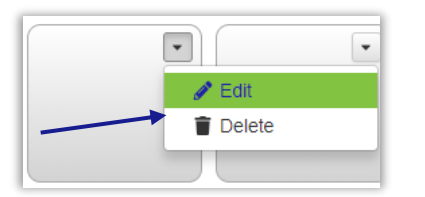

- ✓ Selecteer de vervolgkeuzelijst en bewerk
- ✓ Selecteer het tabblad "Item" en klik op "Selecteer Item"" om het voorraaditem te zoeken dat moet worden toegevoegd aan de knop.

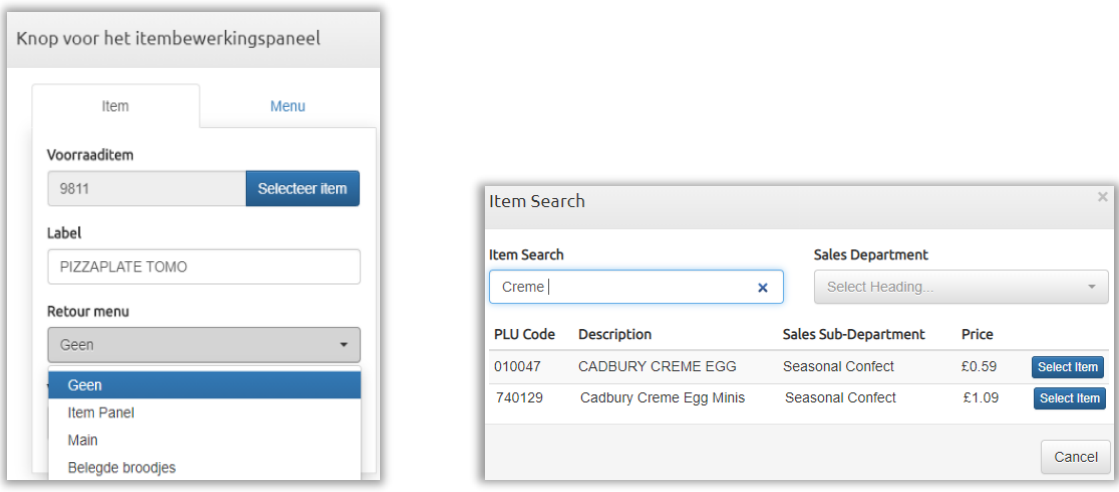

- ✓ Voer een deel van de beschrijving, de barcode of de PLU-code in om het voorraadartikel te vinden.
- ✓ Selecteer het gewenste item

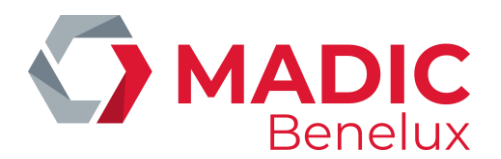

 $\checkmark$  Het label pakt de beschrijving van het voorraadartikel op, dit kan bewerkt worden - in dit voorbeeld is het woord Cadbury verwijderd - om een duidelijkere weergave te geven op de knop waardoor de selectie duidelijker is voor de kassier.

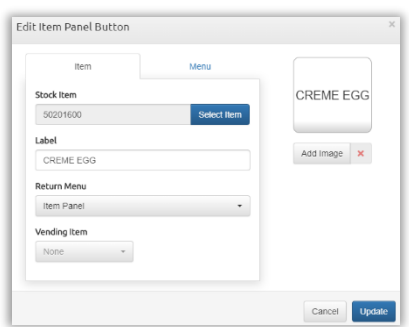

"Retour Menu - Item Panel" zal het POS scherm terugbrengen naar het item paneel nadat het item is verkocht.

Andere menu's kunnen worden geselecteerd. Geen enkele verlaat het scherm bij het huidige menu (dit voorbeeld is Seizoensgebonden).

Selecteer "Update" om de knop op te slaan zoals weergegeven in de preview van de knop.

# <span id="page-39-0"></span>**Afbeeldingen toevoegen**

Indien gewenst kunnen afbeeldingen worden geüpload en toegevoegd aan de knoppen. Sommige iconen en afbeeldingen zullen reeds vooraf in evo geladen zijn.

Onderstaand voorbeeld laat zien hoe afbeeldingen die afkomstig zijn van websites, of lokaal gemaakte foto's geüpload en opgeslagen moeten worden in een map op de backoffice PC (in dit voorbeeld foto's / kassa knoppen).

✓ Klik op Afbeelding toevoegen

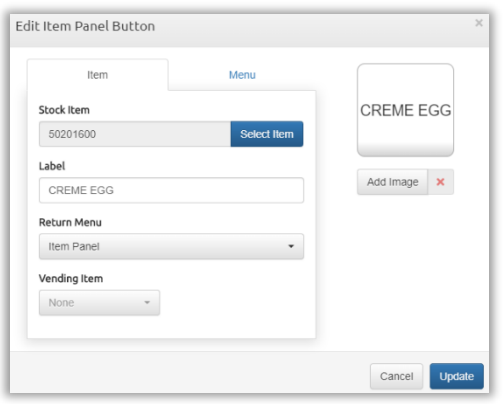

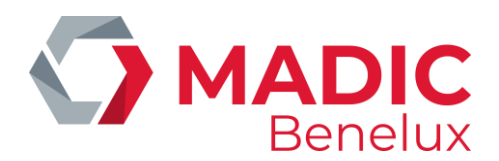

 $\checkmark$  Het scherm van de beeldbibliotheek wordt geladen.

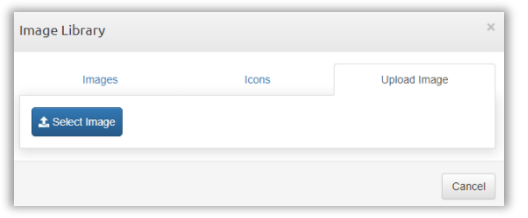

A**fbeeldingen tabblad**: Bevat alle extra afbeeldingen die momenteel in evo beschikbaar zijn om te gebruiken op de knoppen van de kassa. Klik op dit tabblad om afbeeldingen te selecteren die al zijn geüpload naar evo.

**Pictogrammen tabblad**: Een vooraf geladen lijst met beschikbare iconen die uniform zijn qua grootte en kleur. Klik op dit tabblad om een pictogram te selecteren.

**Upload tabblad**: Upload een nieuwe afbeelding naar keuze uit de opgeslagen afbeeldingen op de backoffice PC (voorbeeld hier foto's / kassa knoppen).

 $\checkmark$  Klik op Afbeelding selecteren

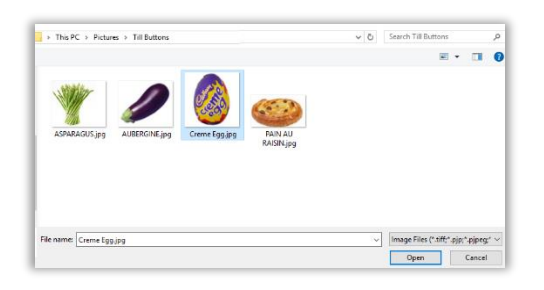

- $\checkmark$  Navigeer naar de map die uw opgeslagen afbeeldingen bevat, markeer de te gebruiken afbeelding en selecteer Openen.
- $\checkmark$  Het formaat van de afbeelding moet met behulp van de schuifbalk worden aangepast aan de kassaknop.

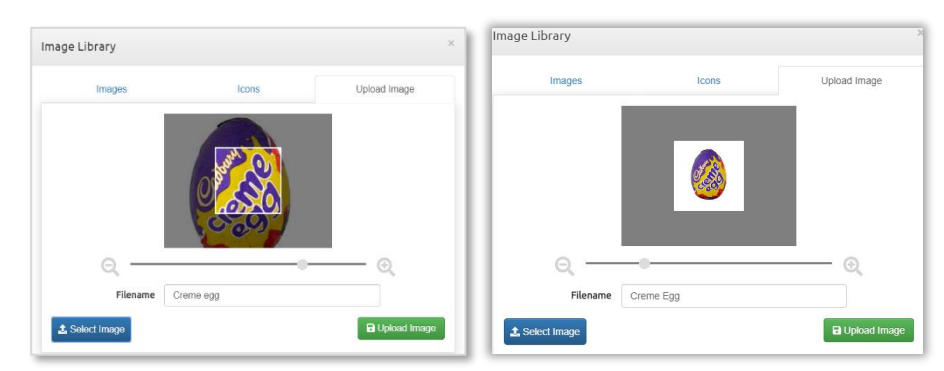

- $\checkmark$  Sleep de afbeelding om deze in het centrale vak uit te lijnen.
- ✓ Selecteer "Afbeelding uploaden" om de afbeelding te verplaatsen naar het tabblad Afbeeldingen. De nieuwe afbeelding wordt weergegeven in het tabblad Afbeeldingen, dat beschikbaar is om te selecteren en toe te voegen aan een willekeurig itempaneel of een willekeurige menuknop. Afbeeldingen worden alfabetisch weergegeven.

**Handleiding Datum 03/11/2023 Pag. 41 van 56 evoBOS www.madic-benelux.com**

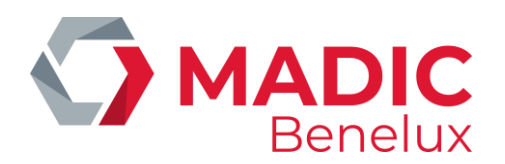

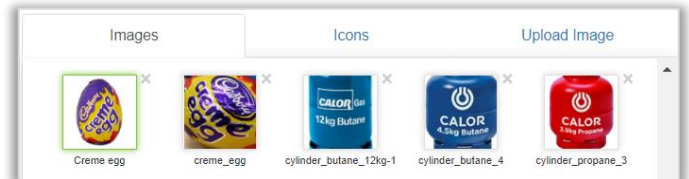

# $\checkmark$  Klik op de gewenste afbeelding

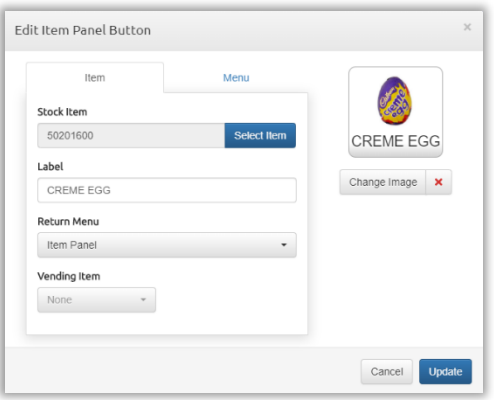

- ✓ Selecteer "Update" voordat u het menu verlaat om alle gemaakte toetsen op te slaan.
- ✓ Kies altijd voor Wijzigingen opslaan" voordat u weg navigeert van het menu om alle gemaakte toetsen op te slaan.

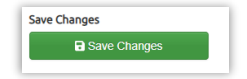

De POS is zo ingesteld dat alle wijzigingen die in het Item Panel worden aangebracht, worden opgepikt zodra de POS-gebruiker zich uit- en weer aanmeldt.

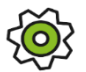

*Er is een configuratie beschikbaar om wijzigingen in het itempaneel uit te voeren nadat een transactie is voltooid*

# <span id="page-41-0"></span>**Een menu toevoegen aan het item panel**

Zodra een menu is aangemaakt (Zie: Menu aanmaken) kan deze worden gepositioneerd op het itempaneel, of in een ander submenu zoals gewenst.

✓ Selecteer het scherm Item Panel Selecteer de gewenste dropdown op de toets en bewerk deze.

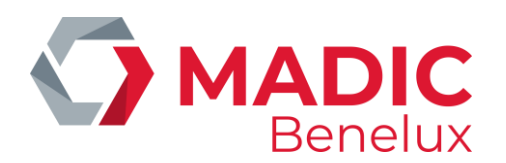

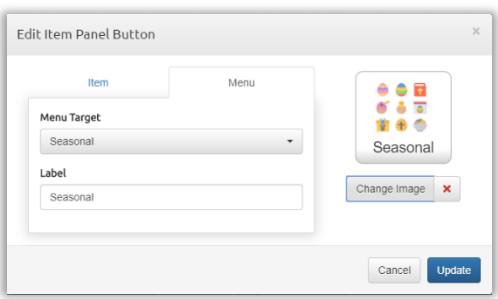

- $\checkmark$  Selecteer het tabblad Menu
- $\checkmark$  Menu Doel selecteer het menu uit de drop downlijst van alle aangemaakte menu's. De beschrijving van het label geeft de naam van het menu weer; deze kan worden gewijzigd of verwijderd als de afbeelding voldoende is.
- $\checkmark$  Afbeelding toevoegen selecteer of upload een afbeelding of pictogram
- ✓ De knop wordt getoond zoals gezien op de POS
- $\checkmark$  Selecteer Update om de knop te sluiten en op te slaan
- ✓ Kies altijd voor Wijzigingen opslaan voordat u weg navigeert van het menu om alle gemaakte knoppen op te slaan.

Het POS is zo ingesteld dat alle wijzigingen in het itempaneel worden opgehaald zodra de POS-gebruiker zich uit- en weer aanmeldt.

# <span id="page-42-0"></span>**Wijzigen van toetsen**

# **Toetsen verplaatsen**

Toetsen in hetzelfde menu kunnen worden versleept om ze over het scherm te verplaatsen.

✓ Klik op de toets die u wil verplaatsen. Toetsen kunnen versleept en verplaatst worden naar nieuwe locaties zolang dit binnen hetzelfde menu gebeurt.

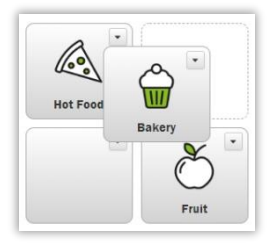

# **Toetsen verwijderen**

- $\checkmark$  Klik op de drop-down pijl rechtsboven op de toets
- ✓ Selecteer Verwijderen

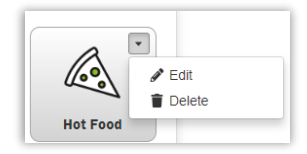

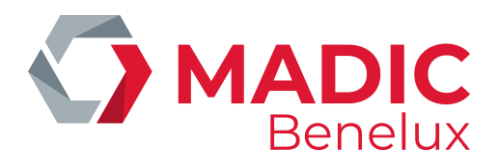

#### **Toetsen bewerken**

- $\checkmark$  Klik op de drop-down pijl rechtsboven op de toets
- ✓ Selecteer Bewerken

Kies altijd voor Wijzigingen opslaan voordat u weg navigeert van het menu om alle gemaakte knoppen op te slaan.

*OPMERKING: Voor winkels die gebruik maken van Self Check Out (SCO), wordt een apart Item Panel aangemaakt met behulp van de SCO Item Panel Editor uit het Configuratiemenu. Dit wordt onafhankelijk*  van het standaard Item Panel aangemaakt, maar op dezelfde manier opgebouwd. Dit maakt het *mogelijk om alleen de om alleen de knoppen te configureren die nodig zijn voor het gebruik aan de self check out*.

# <span id="page-43-0"></span>**3. Configuratie van POS-gebruikers**

# Configuratie > POS gebruikersconfiguratie

Elke persoon die de POS gebruikt, moet zijn eigen gebruikersnaam en wachtwoord hebben. Dit zal bepalen welke functies hij mag gebruiken en geeft inzicht in de verkoop en functies die door elke kassier worden ingevuld.

Er kunnen verschillende toegangsniveaus worden toegewezen aan een POS-gebruiker, waarmee de functionaliteit wordt gedefinieerd die de gebruiker kan openen.

Alleen gebruikers met toegang tot Manager-niveau zien het menu Manager Configuratie.

# <span id="page-43-1"></span>**Wachtwoord wijzigen**

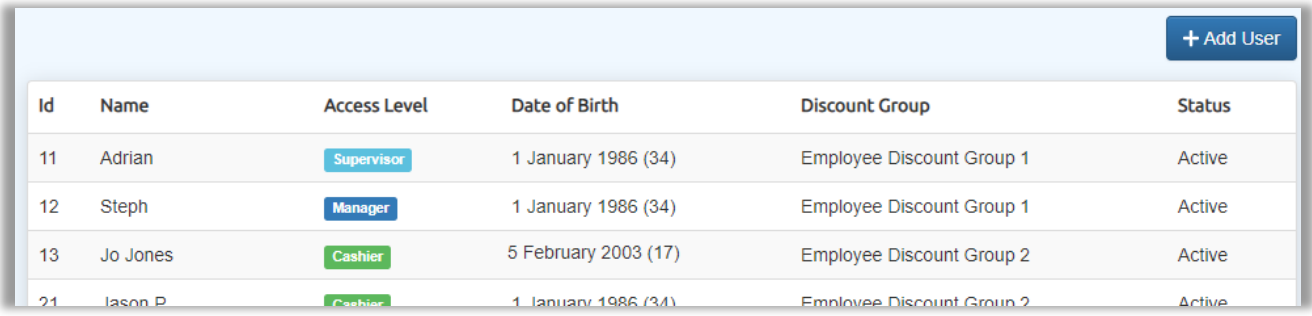

Op het scherm worden alle huidige POS-gebruikers weergegeven die zijn ingesteld.

- ✓ Selecteer de vereiste POS-gebruiker
- $\checkmark$  Vul het nieuwe paswoord in en bevestig door een tweede keer in te typen
- ✓ Selecteer Wijzigingen opslaan

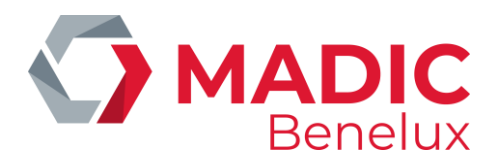

### <span id="page-44-0"></span>**Een POS-gebruiker maken**

#### Selecteer "Gebruiker toevoegen"

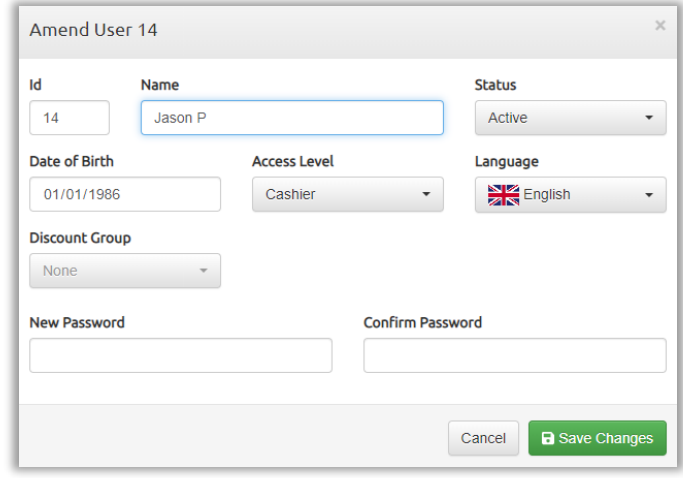

#### **Volgende gegevens zijn vereist voor alle gebruikers:**

Id – evoBackOffice wijst het volgende beschikbare id-nummer toe, een ongebruikt nummer kan indien nodig handmatig worden ingevoerd.

Naam : Voer de gebruikersnaam in zoals deze wordt weergegeven op het POS-scherm en de ontvangstbewijzen van klanten.

Toegangsniveau – Kies het niveau via dropdown. De niveauset bepaalt tot welke functies de gebruiker toegang heeft.

Nieuw wachtwoord : Typ een nieuw wachtwoord in – dit moet numeriek zijn (3 tot 5 cijfers).

Wachtwoord bevestigen door nogmaals te typen in het rechtse kader.

# **Andere beschikbare opties:**

Status - standaard is ingesteld op Actief voor nieuwe gebruikers.

Geboortedatum - van POS-gebruiker kan worden toegevoegd voor personeel jonger dan 18 jaar om te voorkomen dat ze artikelen verkopen met een leeftijdsrestrictie (vb. alcohol of sigaretten) zonder toestemming.

Kortingsgroep - wordt gebruikt in combinatie met personeelskortingen (indien geconfigureerd) en is gekoppeld aan kortingstarieven.

Taal - de POS-gebruiker ziet dit op de toetsen.

Zodra alle gegevens zijn voltooid, selecteert u Wijzigingen opslaan

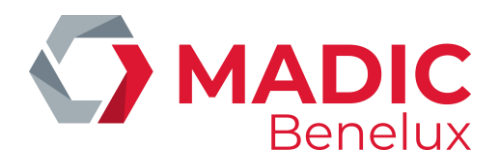

# <span id="page-45-0"></span>**4. Personeelskortingen**

# Configuratie > Personeelskorting

Personeelskortingstarieven met percentage worden ingesteld op het niveau subdepartementen, waarbij afzonderlijke artikelen uitgesloten kunnen worden van korting.

Het personeel is gekoppeld aan een van de 4 specifieke personeelskortingsgroepen, gekoppeld aan de POS-inloggegevens. Dit geeft de flexibiliteit, indien nodig, om een grotere korting te geven aan langer bedienend personeel of sommige tijdelijke medewerkers te limiteren tot een beperkte personeelskorting.

Wanneer de kortingstoets voor werknemers is geselecteerd op de POS, worden alle relevante kortingen toegepast op elk in aanmerking komend artikel in de transactie. Er wordt een nauwkeurig bijgehouden en controleerbare korting gegeven aan elke persoon die daar recht op heeft.

# <span id="page-45-1"></span>**Een nieuw personeelskortingstarief instellen**

✓ Selecteer "Korting toevoegen"

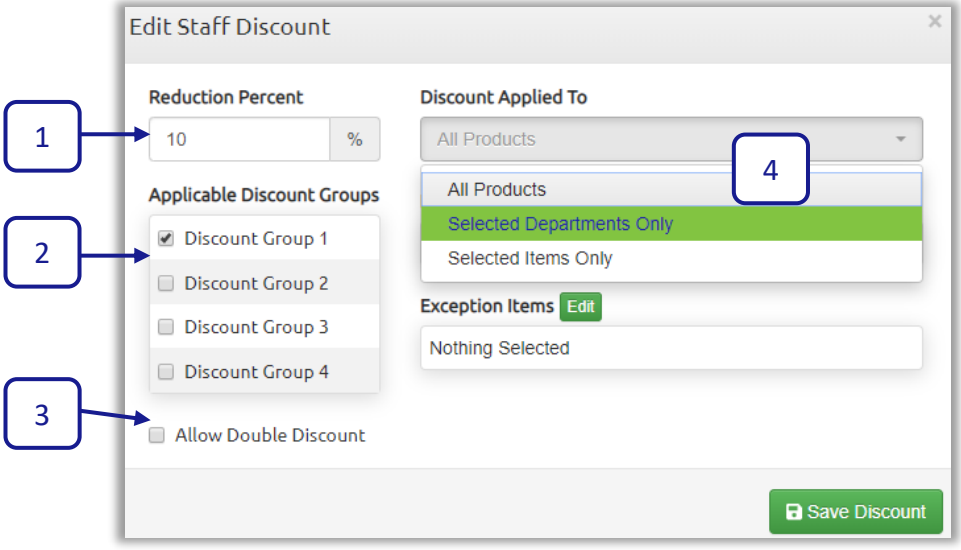

- $\checkmark$  Vul het kortingspercentage in (1) [meerdere tarieven kunnen worden ingesteld door verdere kortingen toe te voegen zodra elk percentage wordt opgeslagen]
- $\checkmark$  Selecteer de kortingsgroep(en) die voor dit tarief in aanmerking komt (2)
- $\checkmark$  Vink Dubbele korting aan indien uw personeel bovenop de personeelskorting recht heeft op de promotie die geldt in de shop. (3)
- ✓ Kies Korting enkel toegestaan op **geselecteerde subdepartementen** of op **geselecteerde artikelen** indien de korting enkel op bepaalde artikelen of subdepartementen geldt. (4)

Of

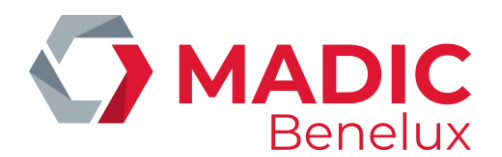

Selecteer Korting toegepast op **Alle producten** en gebruik Uitgezonderd subdepartementen indien alleen geselecteerde afdelingen moeten worden verwijderd.

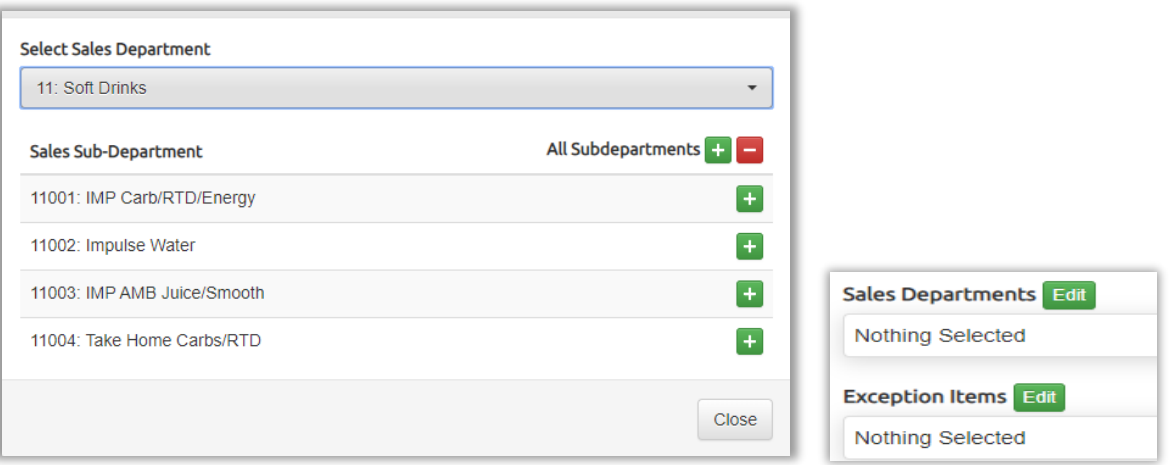

- $\checkmark$  Selecteer Bewerken in het gekozen veld om departementen of items toe te voegen.
- $\checkmark$  Selecteer het vereiste departement, via dropdown worden alle subdepartementen binnen het geselecteerde departement weergegeven.
- ✓ Selecteer afzonderlijke subafdelingen of gebruik de optie All Subafdelingen. Subafdelingen die zijn geselecteerd, worden in het rood weergegeven.
- $\checkmark$  Herhaal en selecteer ieder gewenst departement.
- ✓ Selecteer "Sluiten" wanneer alle vereiste subdepartementen geselecteerd zijn.

Verwijder afzonderlijke artikelen uit personeelskorting wanneer het subdepartement is geselecteerd:

- ✓ Selecteer Bewerken in Artikelen uitgezonderd
- ✓ Voer een barcode, PLU of beschrijving in het veld **Artikel zoeken** in.

# *Opmerking: Wanneer een beschrijving wordt gebruikt, kan een tweede deel van de beschrijving worden gebruikt in filterresultaten om sneller een overeenkomst te vinden*

✓ Selecteer Sluiten wanneer alle vereiste artikelen zijn geselecteerd

Zodra alle afdelingen en artikelen zijn ingevoerd voor het opgegeven kortingspercentage selecteert u "Korting opslaan".

# <span id="page-46-0"></span>**Kortingen bewerken**

Een kortingstarief verwijderen of bewerken.

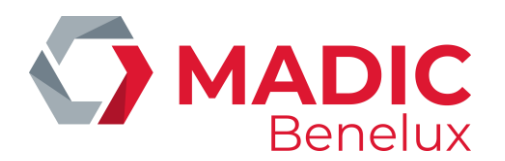

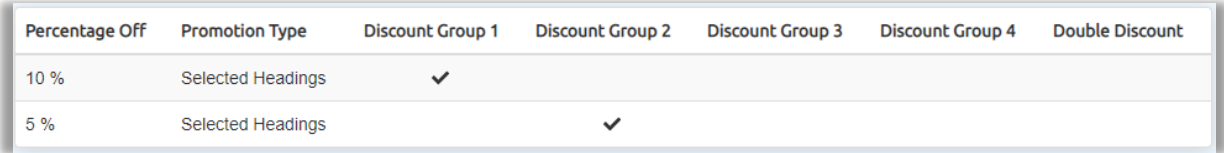

• Klik op de regel van de korting

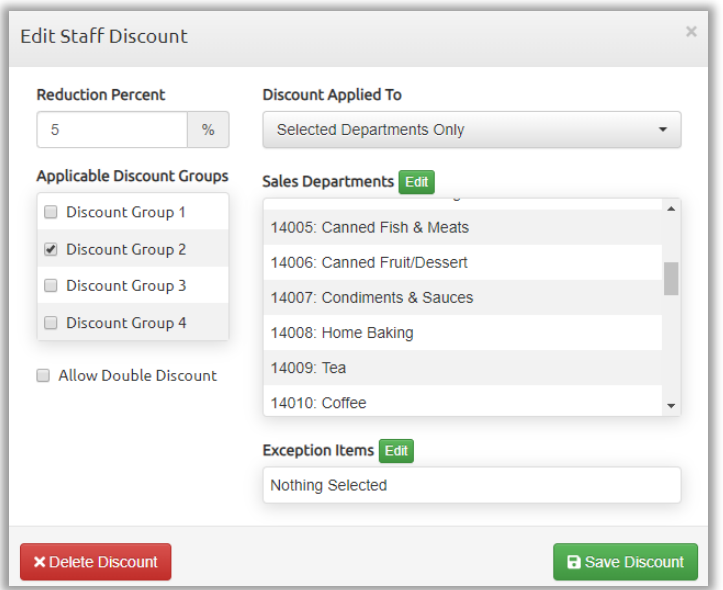

- ✓ Voeg subdepartementen of artikelen toe zoals beschreven in Personeelskortingen instellen.
- $\checkmark$  Indien u een subdepartement of artikel wil verwijderen, selecteert u de rode mintoets.

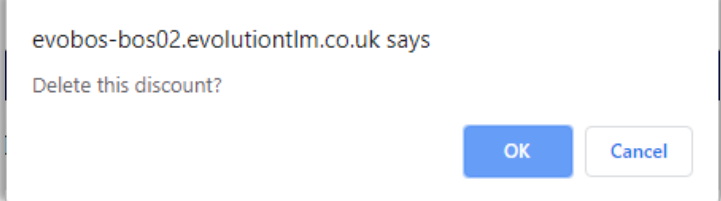

✓ Wanneer rode toets "Korting verwijderen" is geselecteerd, moet de actie worden bevestigd door OK te selecteren.

# <span id="page-47-0"></span>**5. Ontvangstconfiguratie**

# Configuratie > Ontvangstconfiguratie

De kop- en voettekst die op de ontvangstbewijzen van de klanten op de POS staan, kunnen eenvoudig worden gewijzigd om seizoensberichten te creëren, nieuwe promoties te adverteren en contactgegevens up-to-date te houden.

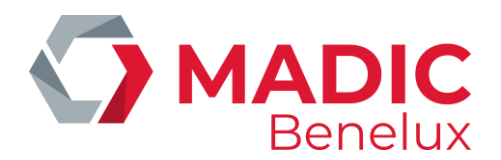

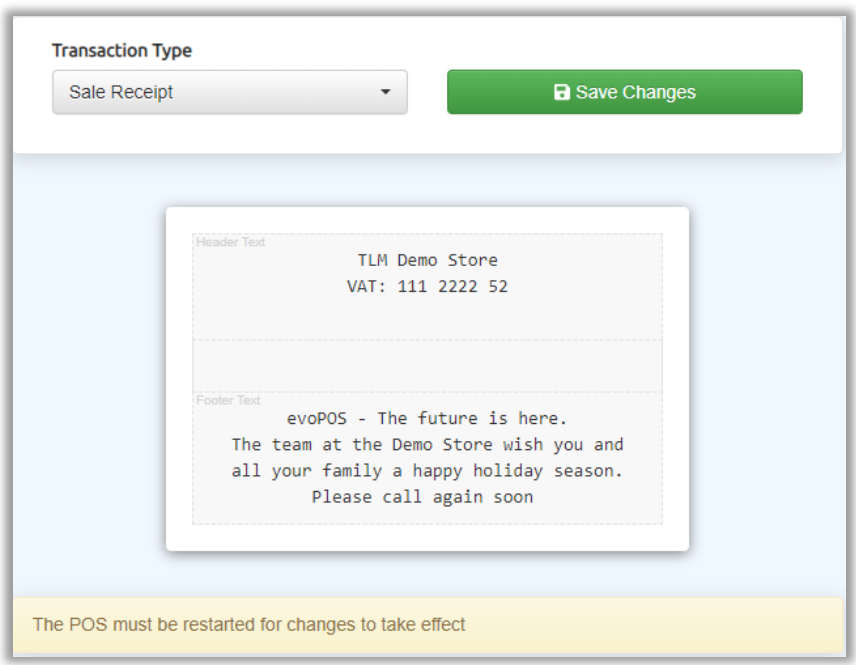

Transactietype: kies het type ticket waarop het bericht moet worden weergegeven. Standaard is de verkoopbon "Ontvangsten" .

# *TIP*

*Controle transacties, ingave, uitgave, ticket voor de kluis… kunnen zo geconfigureerd worden dat ze een boodschap voor de kassiers bevatten*

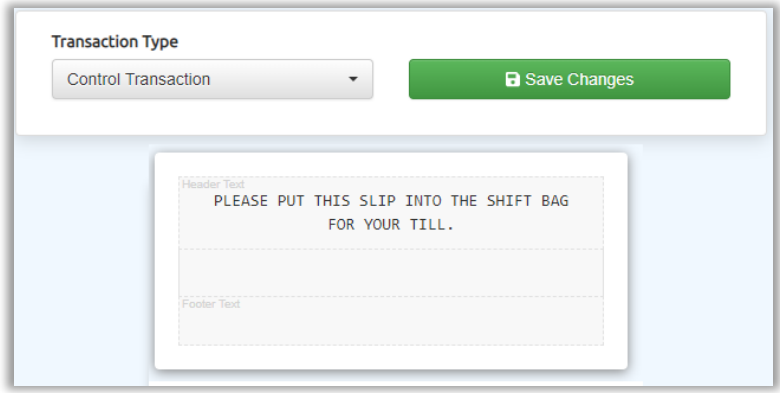

Start de POS opnieuw op om wijzigingen te activeren. -Zie POS afsluiten

# <span id="page-48-0"></span>**6. Shift – en Perioderapporten POS aanpassen**

Configuratie > POS rapportage

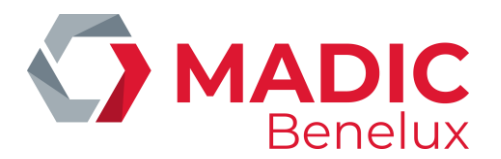

De details op POS-rapporten kunnen worden gewijzigd vanuit de evoBackOffice, zodat de shop indien nodig verschillende informatie over de shift- of perioderapporten kan zien. Deze functie stelt u in staat om tijdelijke of nieuwe kassiers beter op te volgen tijdens hun stageperiode.

Vink aan welke functies getoond moeten worden op de Shift – Periode rapporten.

Functies worden alfabetisch weergegeven.

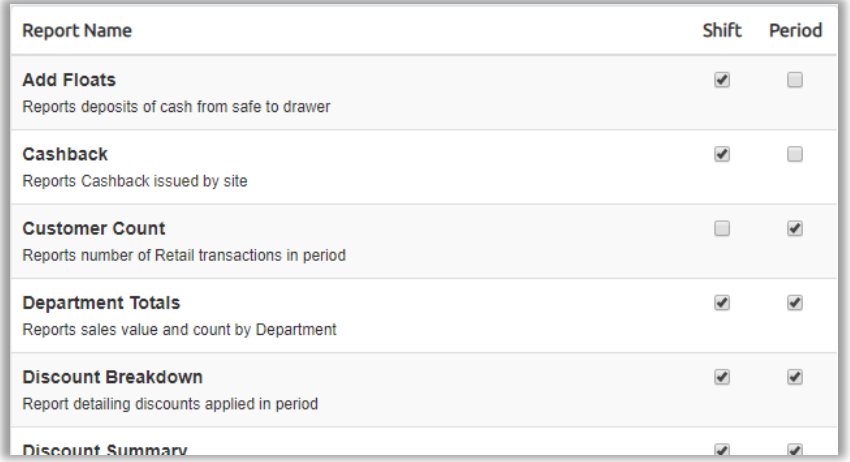

Vergeet niet om de POS opnieuw te starten voor deze wijzigingen geactiveerd worden. -Zie Exit POS

*Opmerking: Item Movements en Monitored Sales vereisen aanvullende informatie over de subdepartementen. Hiervoor dient u contact op te nemen met Helpdesk om deze instellingen te voltooien*

# <span id="page-49-0"></span>**7. Machtigingen**

Dit beperkt welke functieknoppen worden gezien op elke POS (bijvoorbeeld als retourzendingen alleen moeten worden gedaan op een aangewezen POS)

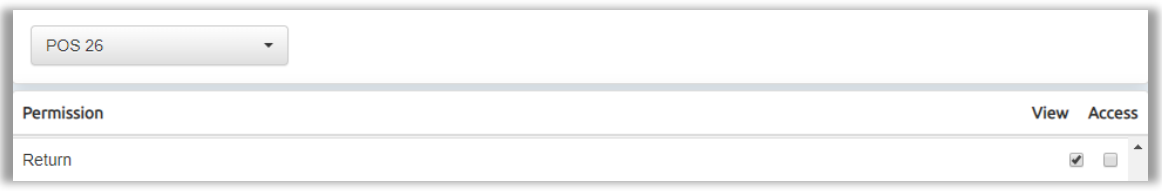

Selecteer het POS-nummer in de vervolgkeuzelijst

Weergave: verwijdert de toets

Toegang : De toets is zichtbaar op het scherm maar kan niet geselecteerd worden.

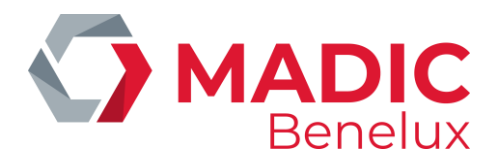

# <span id="page-50-0"></span>**8. Ingaven / uitgaven**

De redenen en parameters om een ingave / uitgave te creëren voor POS transacties worden hier ingesteld.

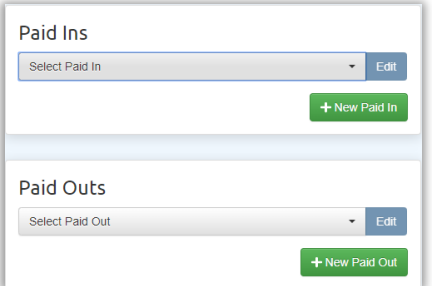

- ✓ Om een bestaande ingave / uitgave te wijzigen selecteert u deze via dropdown
- ✓ Kies Bewerken
	- Of
- $\checkmark$  Selecteer +nieuw om een nieuwe ingave / uitgave toe te voegen

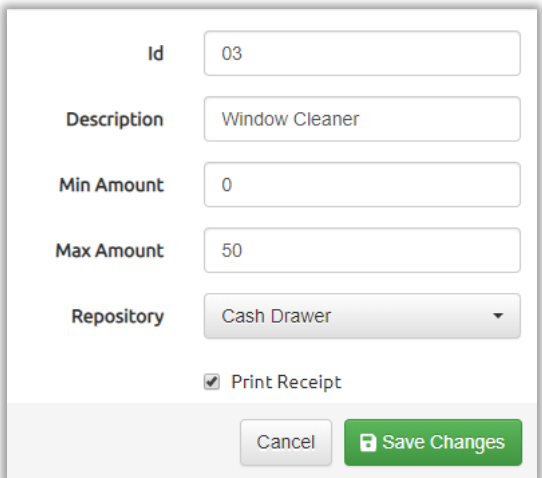

Id – wordt toegewezen door evoBackOffice wanneer de ingave / uitgave wordt gemaakt en kan worden gewijzigd voor een ander beschikbaar id-nummer vooraleer het wordt opgeslagen. Eens het ID opgeslagen is, kan het niet meer gewijzigd worden.

Min & Max bedrag toegestaan in € voor de ingave / uitgave kan worden ingesteld indien nodig (standaard € 0 tot €5000)

Kluis - Contant geld dat wordt verplaatst uit POS kassalade naar de kluis

Ontvangstbewijs – Ontvangstbewijzen kunnen worden aangevraagd voor geselecteerde betaalde in – en uitgaven.

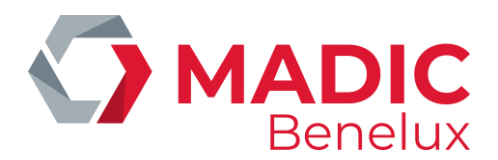

# <span id="page-51-0"></span>**BackOffice-configuratie**

# <span id="page-51-1"></span>**1. Configuratie van departementen**

Departementen en subdepartementen worden hier geconfigureerd.

# **Een nieuw departement maken**

✓ Selecteer: Departement toevoegen

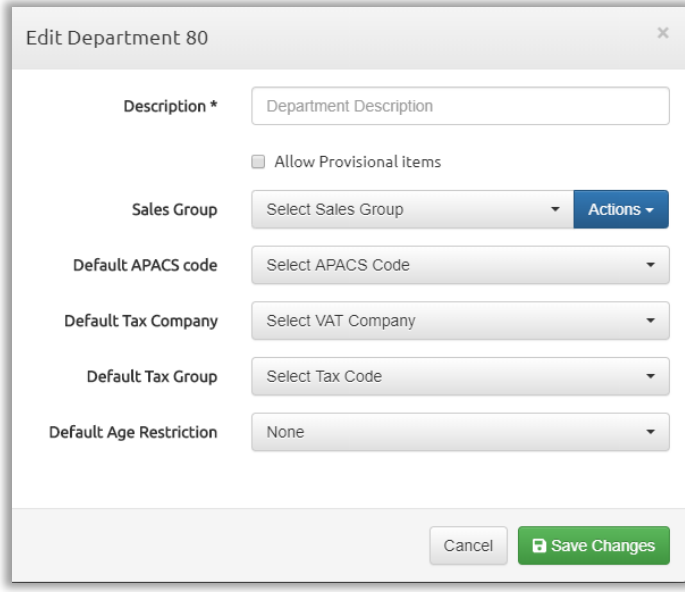

Beschrijving – Naam van het departement.

(Toestaan van voorlopige item – opgericht voor gebruik door de support hub in combinatie met andere voorlopig artikel)

Departementen: selecteer uit de huidige ingestelde departementen via dropdown.

Acties selecteren om een nieuw departement toe te voegen

Standaard APACS-code – Selecteer de juiste APACS-code via dropdown voor dit departement (dit is de standaardinstelling bij het maken van voorraadartikelen in dit departement, maar kan indien nodig worden gewijzigd voor afzonderlijke artikelen )

Default Tax company – Als de shop is opgezet met twee verschillende BTW - tarieven waartoe het bedrijf de verkoop van deze afdeling voornamelijk doet – kies dan via dropdown, indien van toepassing. De lijst van BTW - bedrijven is opgezet in configuratie / Fiscale onderneming configuratie

Standaardbelastinggroep – Stel het BTW- tarief in voor de meeste artikelen in dit departement door te selecteren via dropdown (dit is de standaardinstelling bij het maken van voorraadartikelen in deze afdeling, maar kan indien nodig worden gewijzigd voor afzonderlijke artikelen). De dropdown van BTW tarieven is ingesteld in configuratie / Tariefconfiguratie

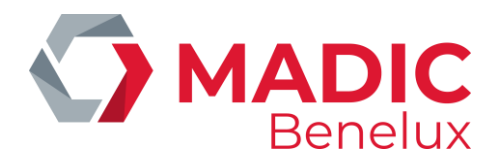

Restrictie leeftijdsbeperking – minimum leeftijd voor de verkoop van producten in hetzelfde departement (dit is de standaardinstelling bij het maken van voorraadartikelen in deze afdeling, maar kan indien nodig worden gewijzigd voor afzonderlijke artikelen).

*Opmerking: Departementen en subdepartementen kunnen niet worden verwijderd zodra ze zijn opgeslagen .*

# <span id="page-52-0"></span>**2. Tagconfiguratie**

# Configuratie > tagconfiguratie

# **Wat is een tag?**

Tags worden gebruikt om voorraadartikelen te groeperen buiten de gebruikelijke departementen en subdepartementen. Dit geeft meer flexibiliteit om voorraad te classificeren op de manier die werkt voor de shop, wat tijd bespaart, bijvoorbeeld bij het genereren van rapporten.

Tags worden gebruikt in de evoBackOffice-functionaliteit voor voorraadselectie.

# **Voorbeeldtags**

Nieuwe producten: Groep nieuw toegevoegde artikelen aan het winkelassortiment voor een snelle en eenvoudige monitoring.

Productthema: Groepsproducten onder een gemeenschappelijk thema, namelijk Halloween, Amerikaans of Biologisch assortiment.

# <span id="page-52-1"></span>**Een tag maken**

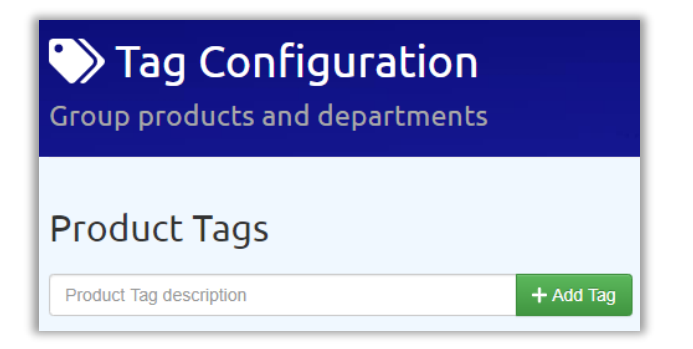

- $\checkmark$  Voer de gewenste beschrijving voor de tag in.
- $\checkmark$  Klik + Tag toevoegen

Artikelen kunnen op twee manieren aan de tags worden toegevoegd:

1. Meerdere artikelen via het menu van de tagconfiguratie of

**Handleiding Datum 03/11/2023 Pag. 53 van 56 evoBOS www.madic-benelux.com**

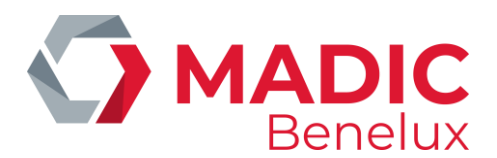

2. Afzonderlijke artikelen uit het stock item via voorraadartikelscherm.

#### <span id="page-53-0"></span>**Meerdere items toevoegen aan tag**

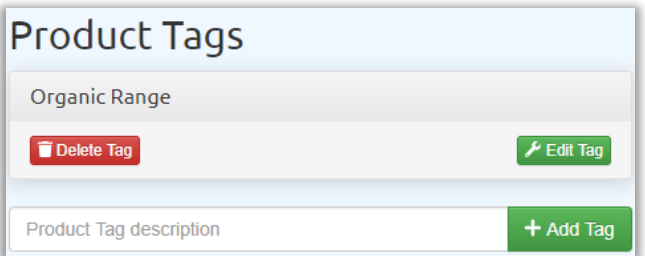

Selecteer de vereiste tag door op de naam te klikken.

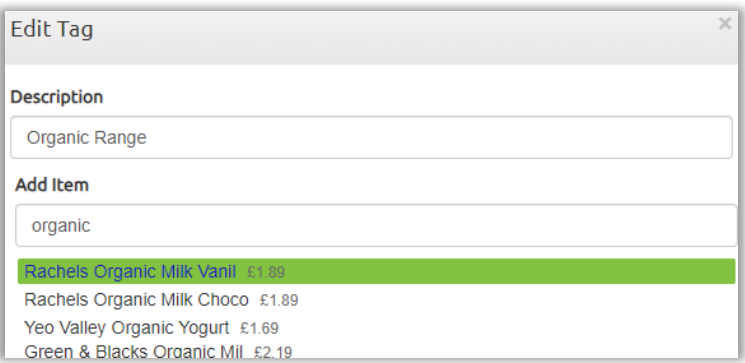

- $\checkmark$  Selecteer Tag bewerken.
- ✓ Gebruik Artikel toevoegen om de zoekcriteria in te voeren, dit kan een PLU, barcode of beschrijving zijn.
- ✓ Markeer het vereiste artikel, het wordt toegevoegd aan de tag. Herhaal indien nodig.
- ✓ Als u een artikel wenst te verwijderen, klikt u op het rode kruis. Het item wordt verwijderd uit de tag.
- $\checkmark$  Selecteer Tag opslaan wanneer deze is voltooid.

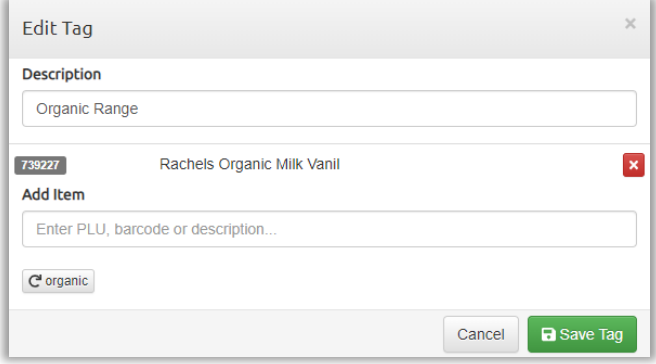

# *TIP:*

*Gebruik het vernieuwingspictogram om opnieuw te zoeken op eerder gebruikte criteria.*

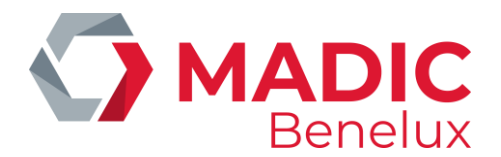

*Beweeg de muis over de Stock Item PLU om meer details van het item te zien.*

# <span id="page-54-0"></span>**Tags toevoegen aan afzonderlijke voorraadartikelen**

Tags kunnen ook worden ingesteld in het scherm Voorraaditem voor bestaande artikelen of wanneer er nieuwe artikelen worden gemaakt.

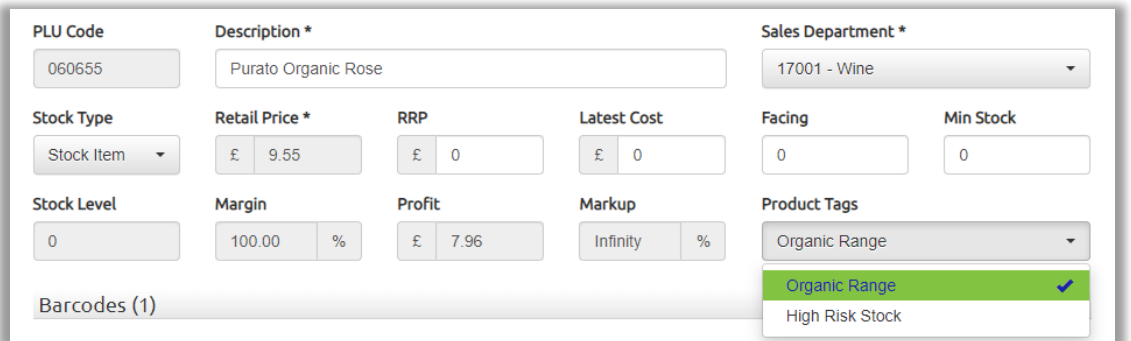

- $\checkmark$  Via dropdown Producttags worden alle huidige tags weergegeven.
- $\checkmark$  Selecteer om de gewenste tag aan te vinken; meerdere tags kunnen worden geselecteerd.
- ✓ Selecteer Voorraaditem bijwerken om de aangebrachte wijzigingen op te slaan.

# <span id="page-54-1"></span>**Een tag verwijderen**

Tags kunnen pas worden verwijderd wanneer de tag leeg is en alle voorraadartikelen verwijderd zijn.

- ✓ Selecteer Tag.
- $\checkmark$  Selecteer Tag bewerken.
- ✓ Verwijder alle items met behulp van de toets met het rode kruisje.
- ✓ Wanneer alle artikelen verwijderd zijn slaat u de tag op.
- $\checkmark$  Selecteer Tag in de lijst met producttags
- ✓ Selecteer Tag verwijderen.

Het product tag wordt uit de lijst verwijderd.

# <span id="page-54-2"></span>**3. Leveranciersconfiguratie**

Instellingen van alle leveranciers die nodig zijn voor de invoer van kostprijzen in de voorraadpost.

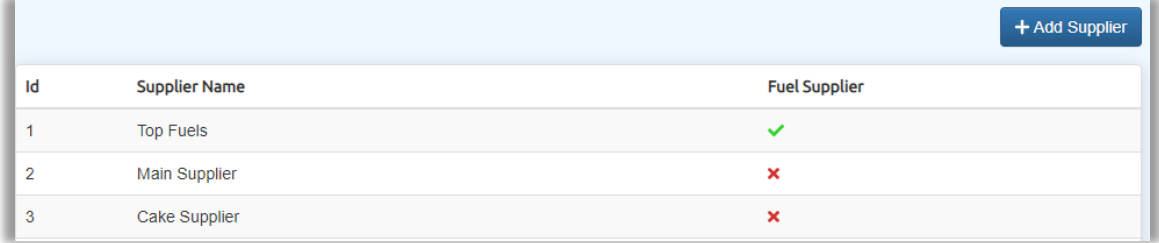

Het scherm toont alle huidige leveranciers. Om een leverancier te bewerken klikt u op de gewenste lijn.

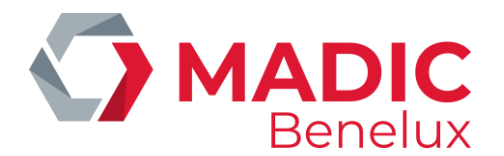

- ✓ Selecteer +Leverancier toevoegen en vul de naam van de leverancier en alle andere vereiste informatie in.
- $\checkmark$  Selecteer Leverancier opslaan om te sluiten en op te slaan.

# <span id="page-55-0"></span>**4. Belastingtarieven**

De setup van alle huidige BTW – tarieven

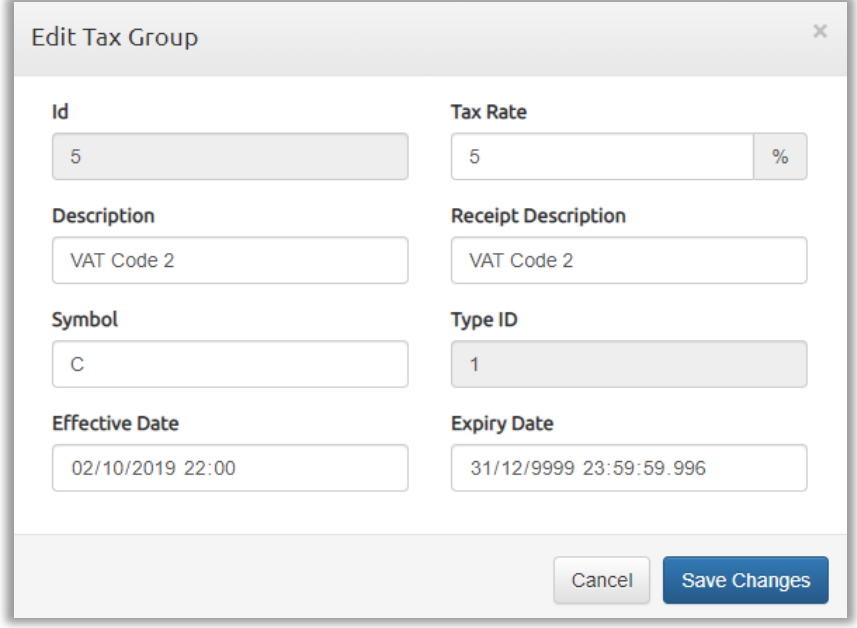

klik op de afzonderlijke regel om te bewerken .

# **Versie-info**

Hiermee worden de softwareversienummers weergegeven voor alle onderdelen van evoBackOffice.

Indien u problemen ondervindt bij het opstarten van evoBackOffice is het aangeraden om de pagina te vernieuwen door Shift + F5 in te typen.

Verdere ondersteuning nodig?

# **Bel onze Helpdesk tijdens de openingsuren van 8u30 tot 17u30 09/296.45.25 of zend ons een mail Helpdesk@madic-benelux.com**